# Using Video Editor to Create a Slideshow

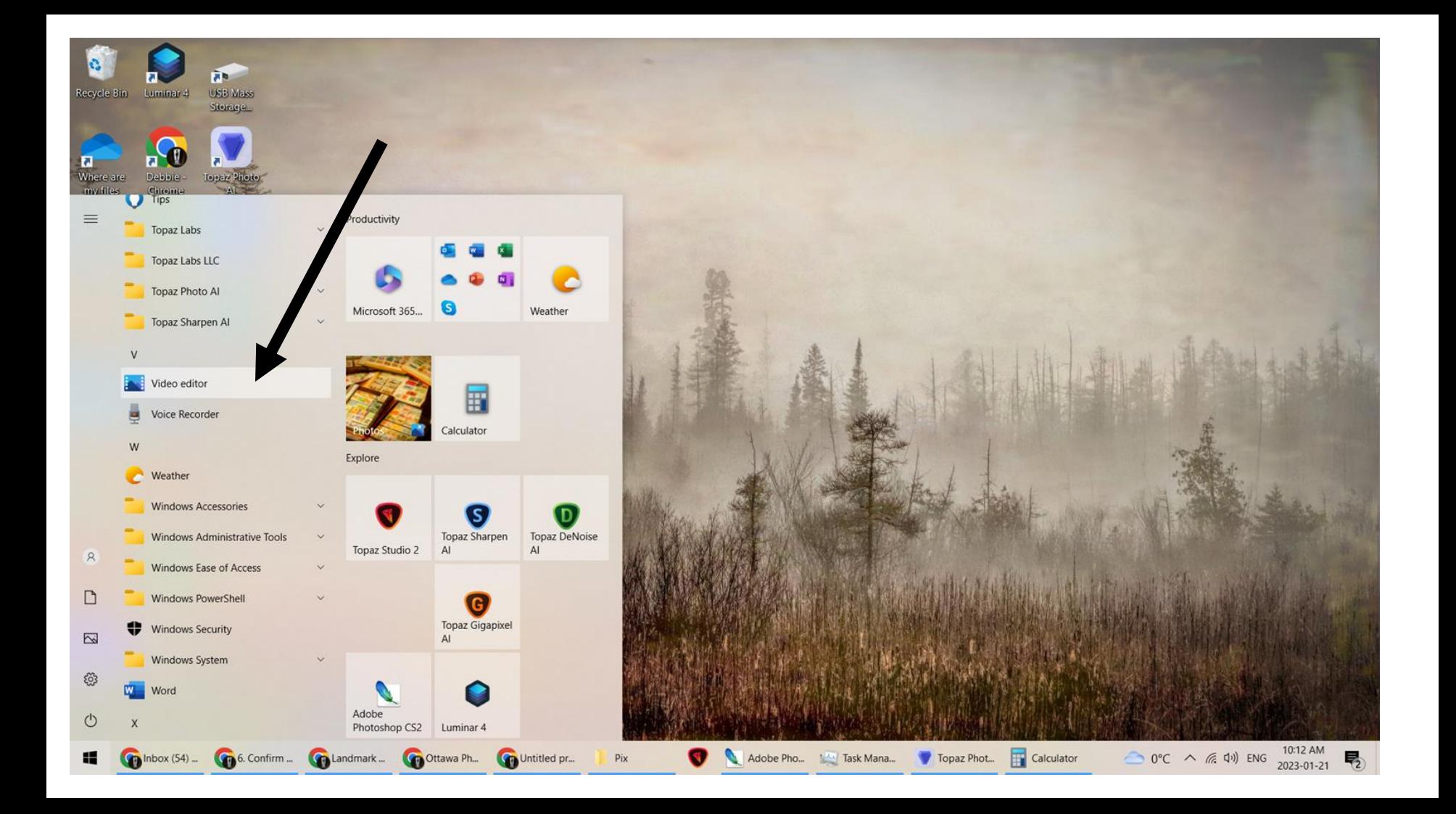

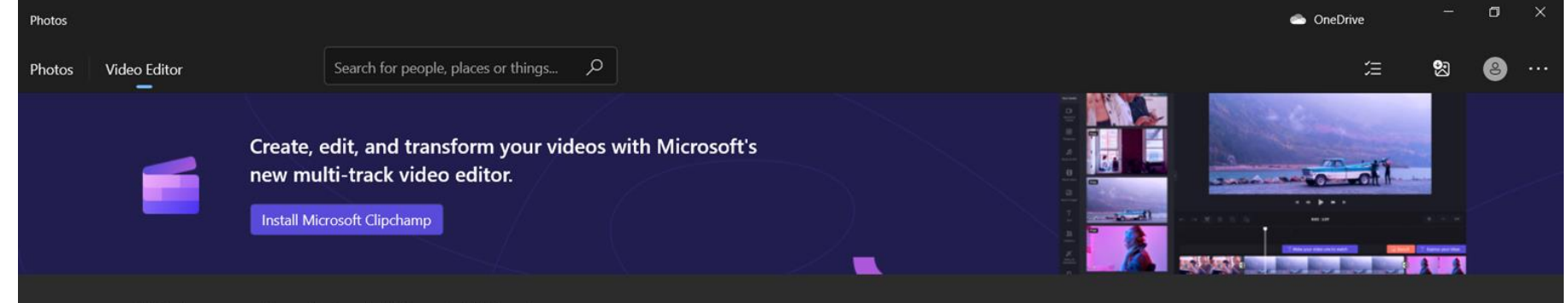

### **Welcome back to Video Editor!**

<sup>1</sup> New video project \*\*\*

#### **My Video Projects**

#### Winter Challenge Janu... 00:01:00 Modified on December 30, 2022

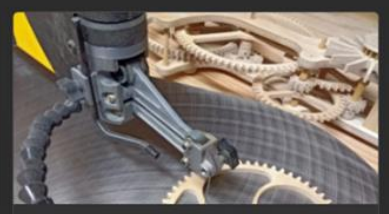

#### January 2023 Submissi... 00:04:03 Modified on December 30, 2022

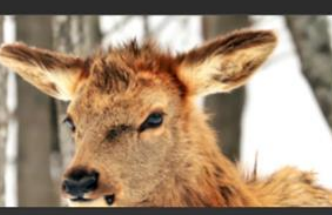

#### Parc Omega Modified on November 27, 2022

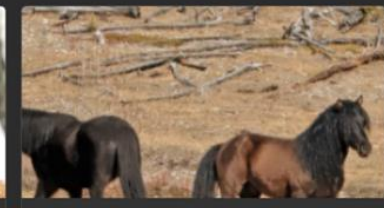

00:01:47 Modified on November 13, 2022

易

Sort by: Modified v

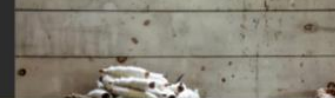

Google Chrome

H

Adobe Photoshop Task Manager Topaz Photo Al 1.1.8

Calculator

 $0^{\circ}C$   $\wedge$  (  $\neq$  1) ENG 2023-01-21 **Photos** 

Alberta

00:02:35

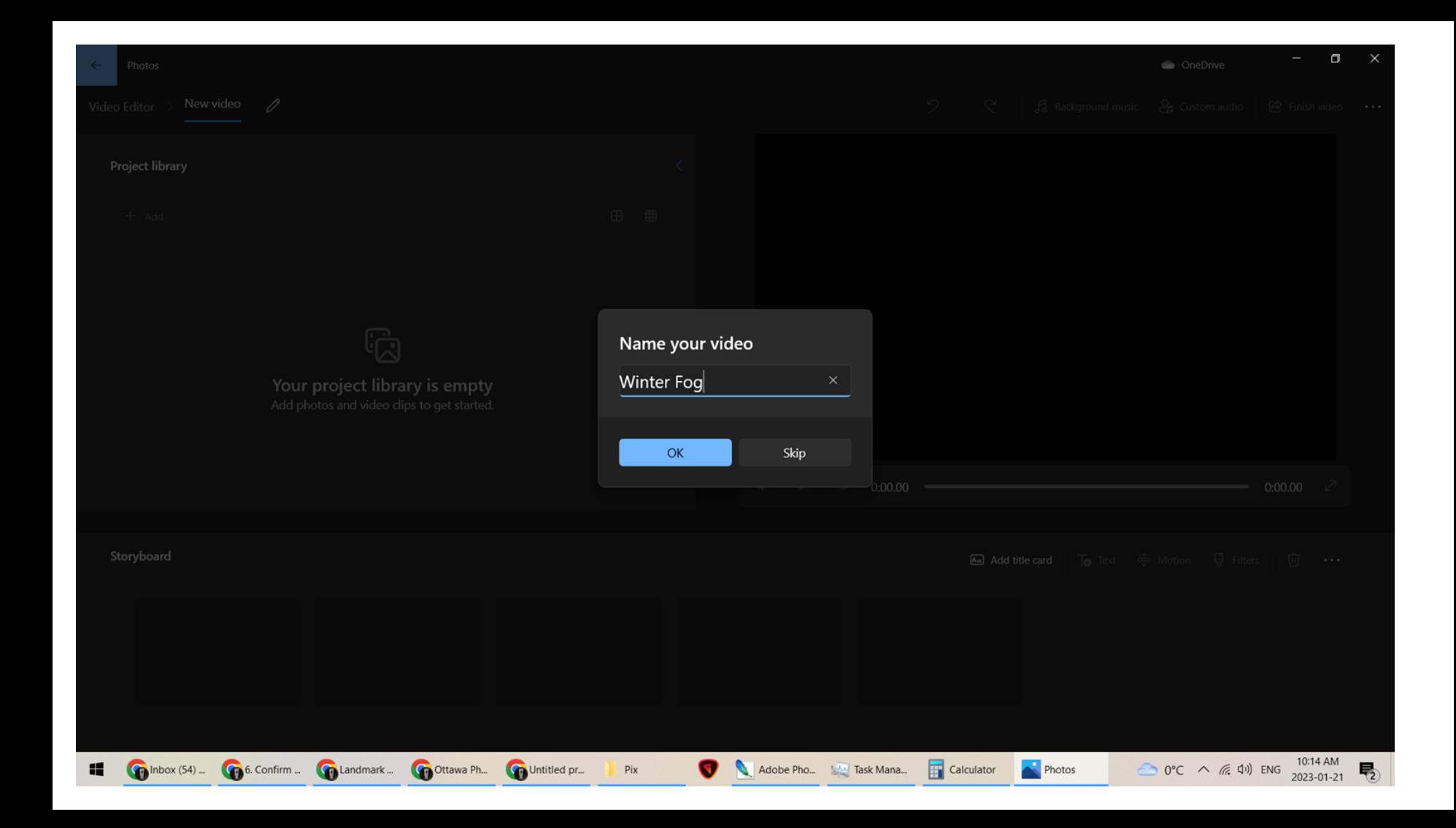

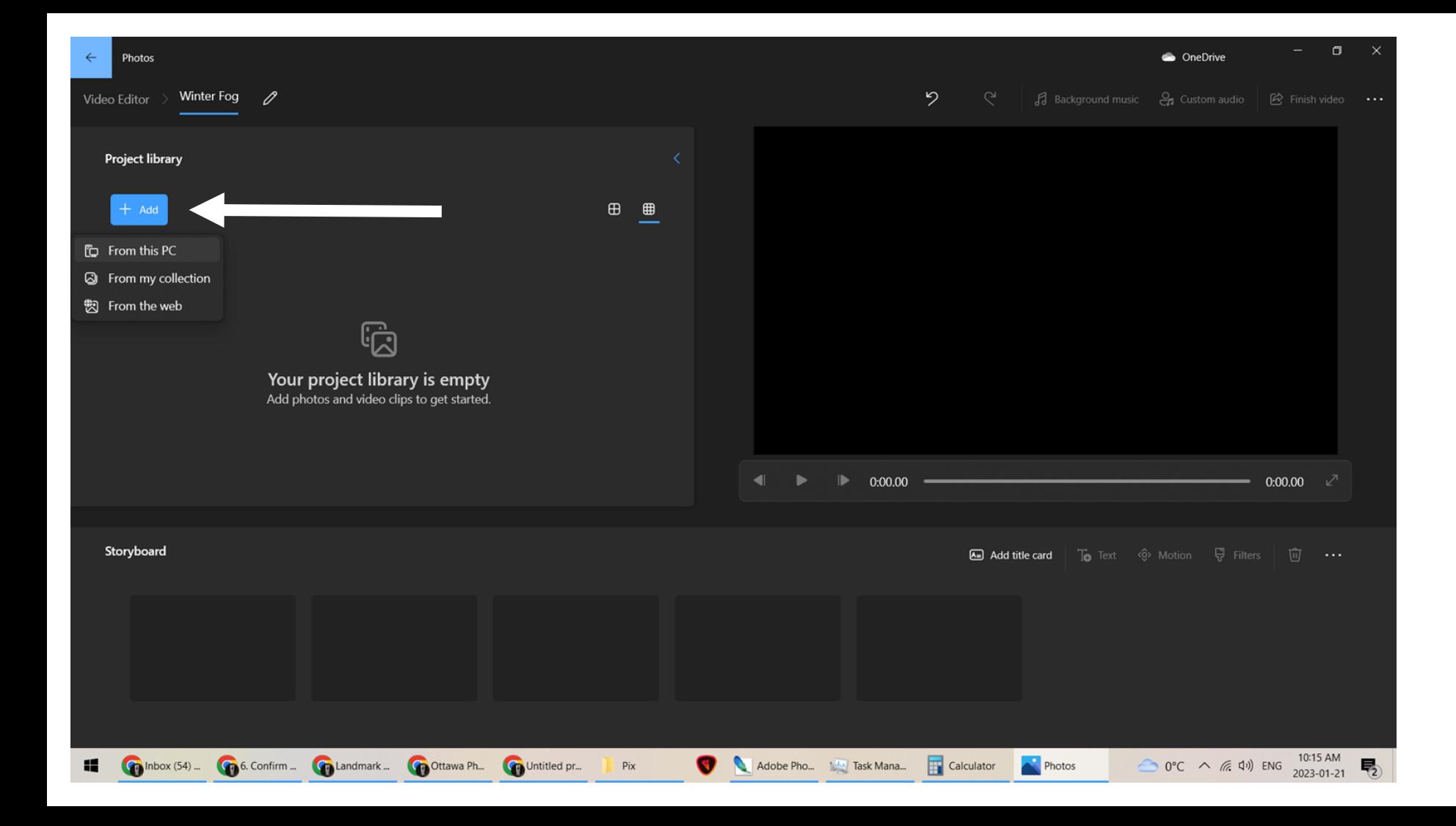

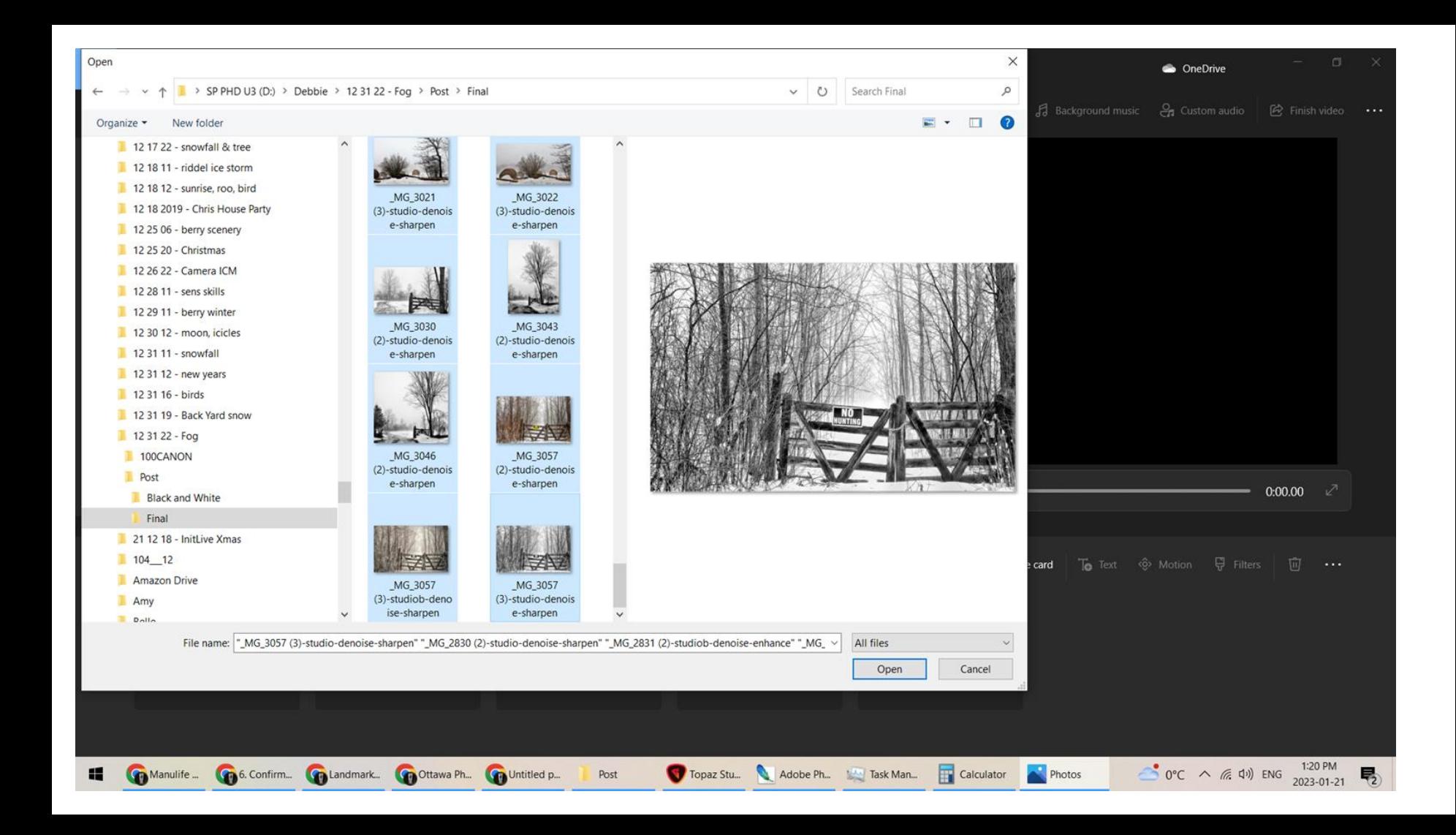

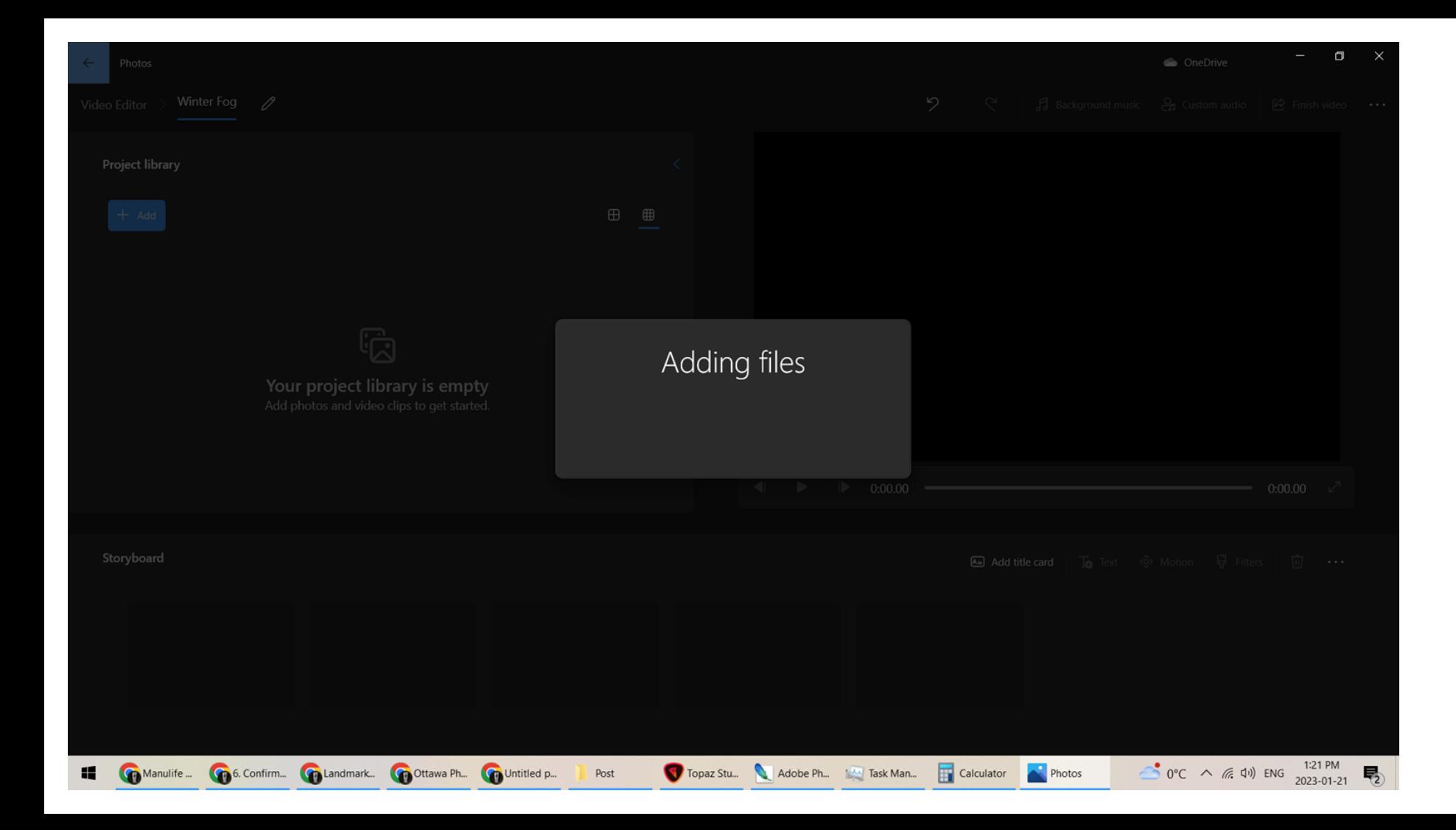

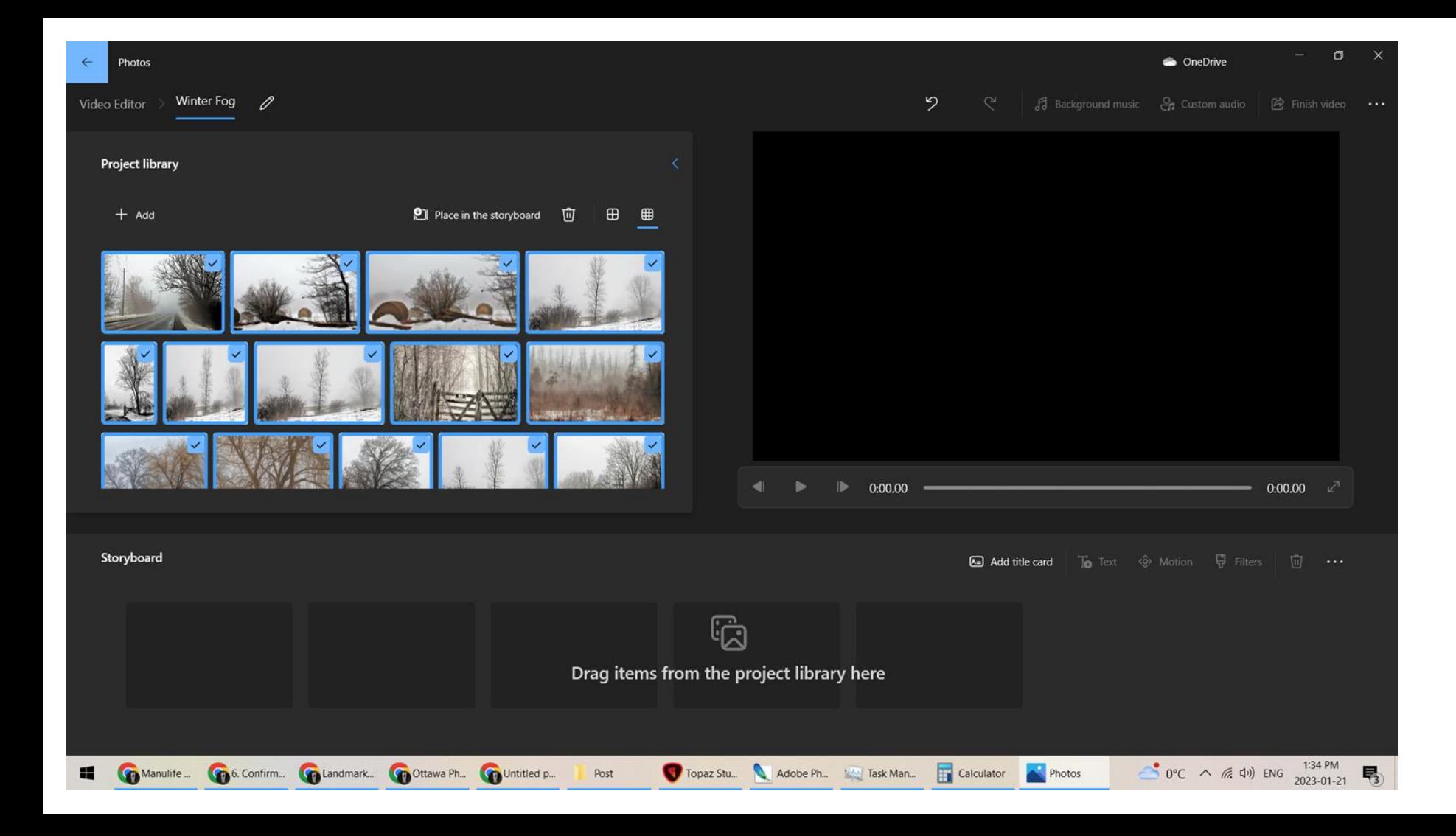

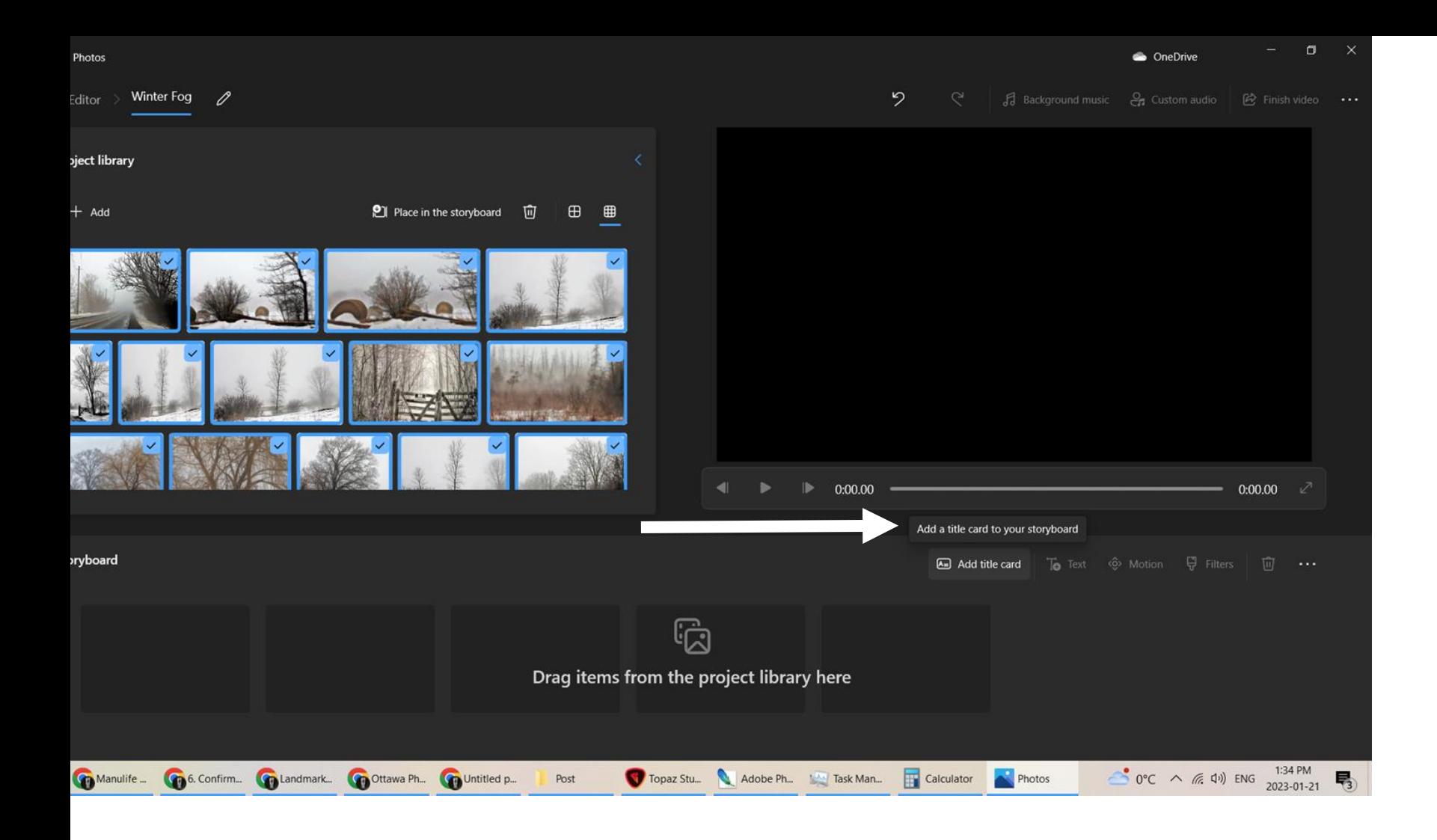

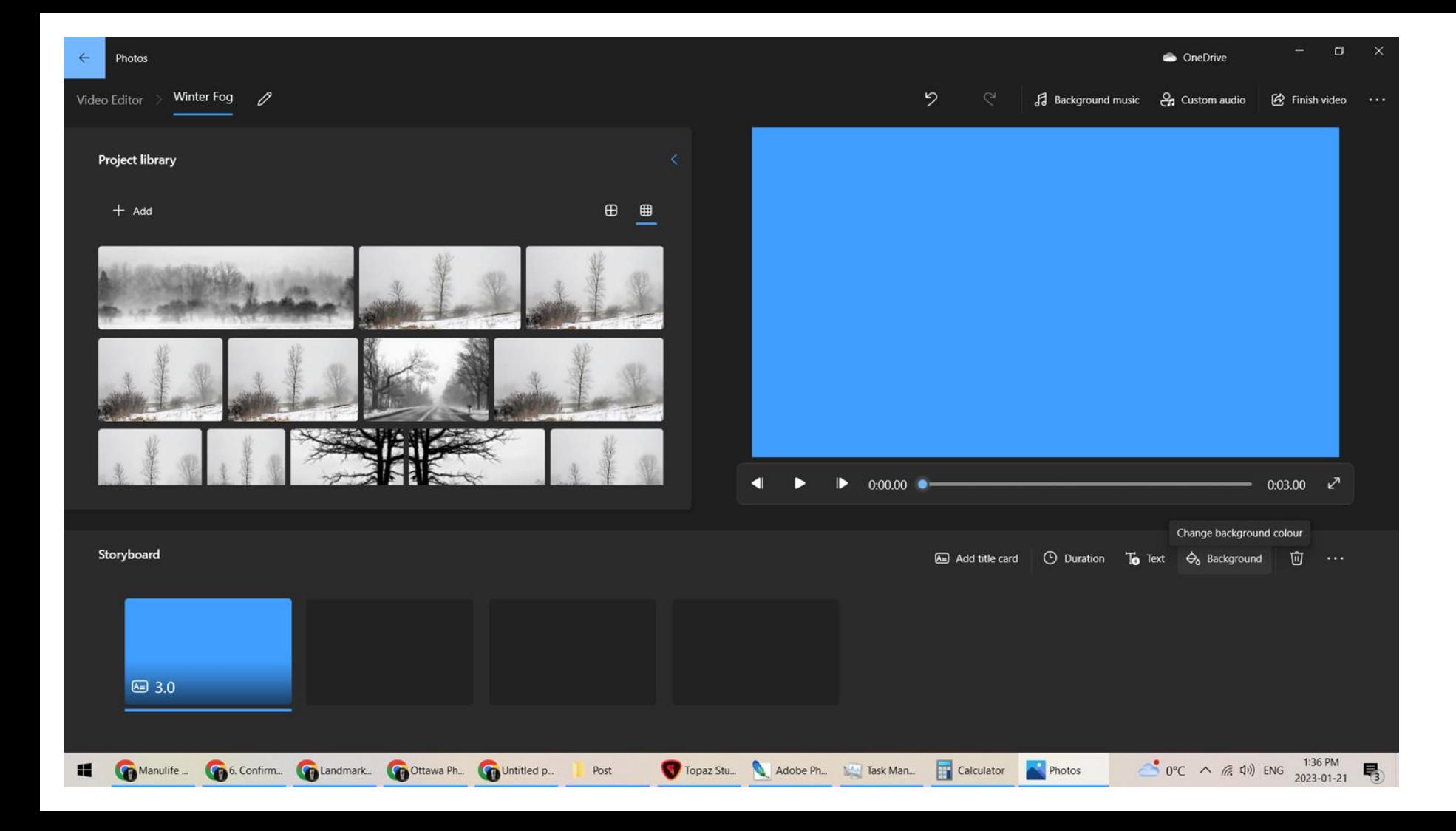

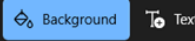

Background

 $\Box$   $\times$ 

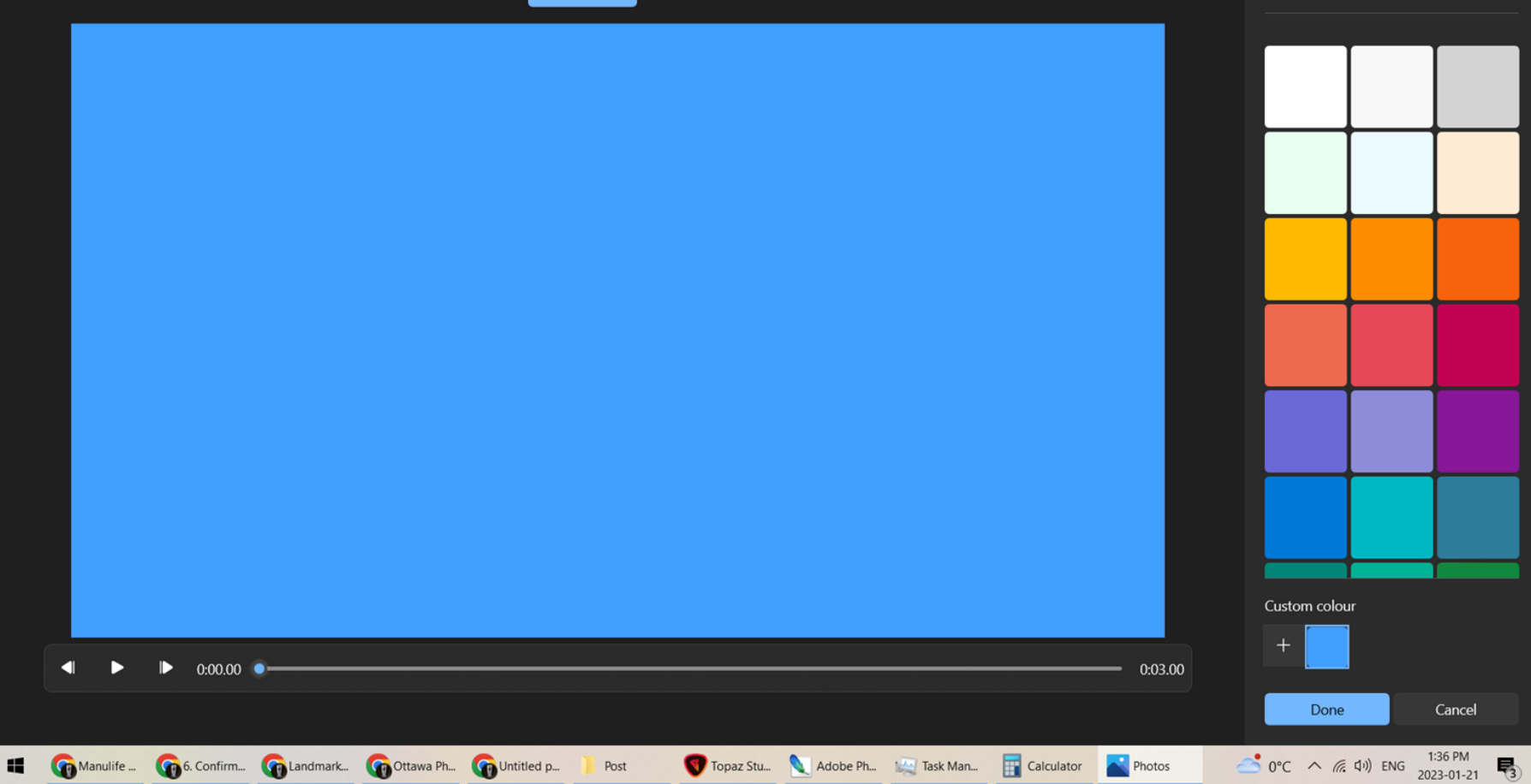

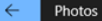

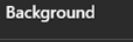

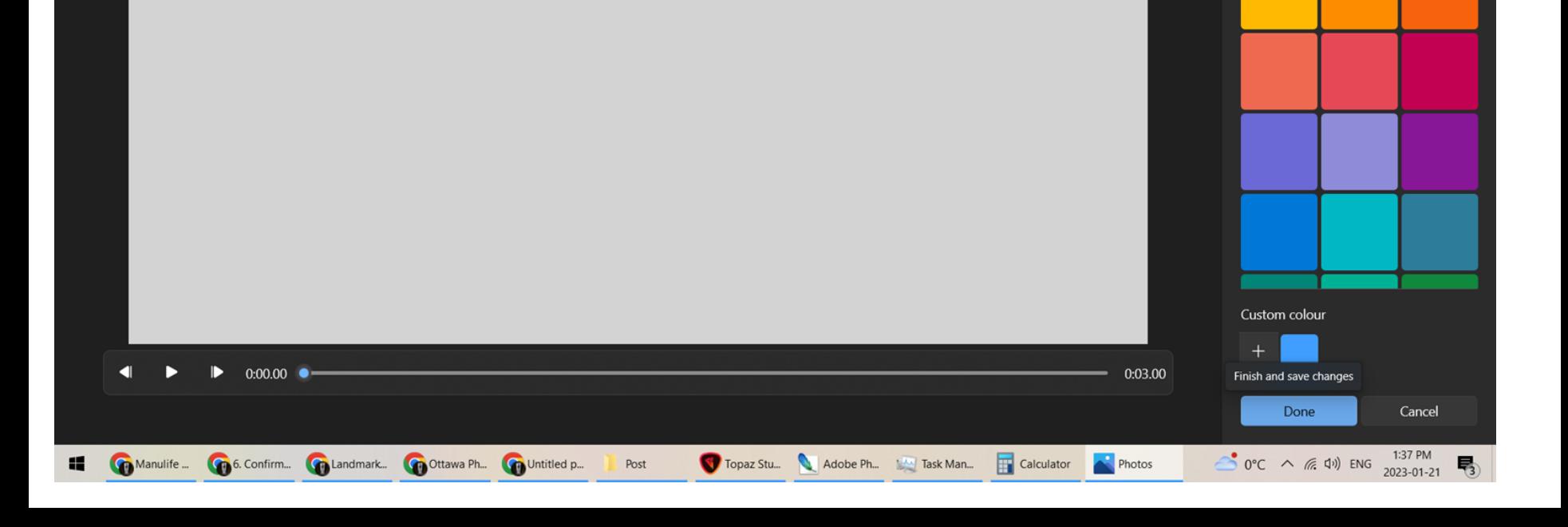

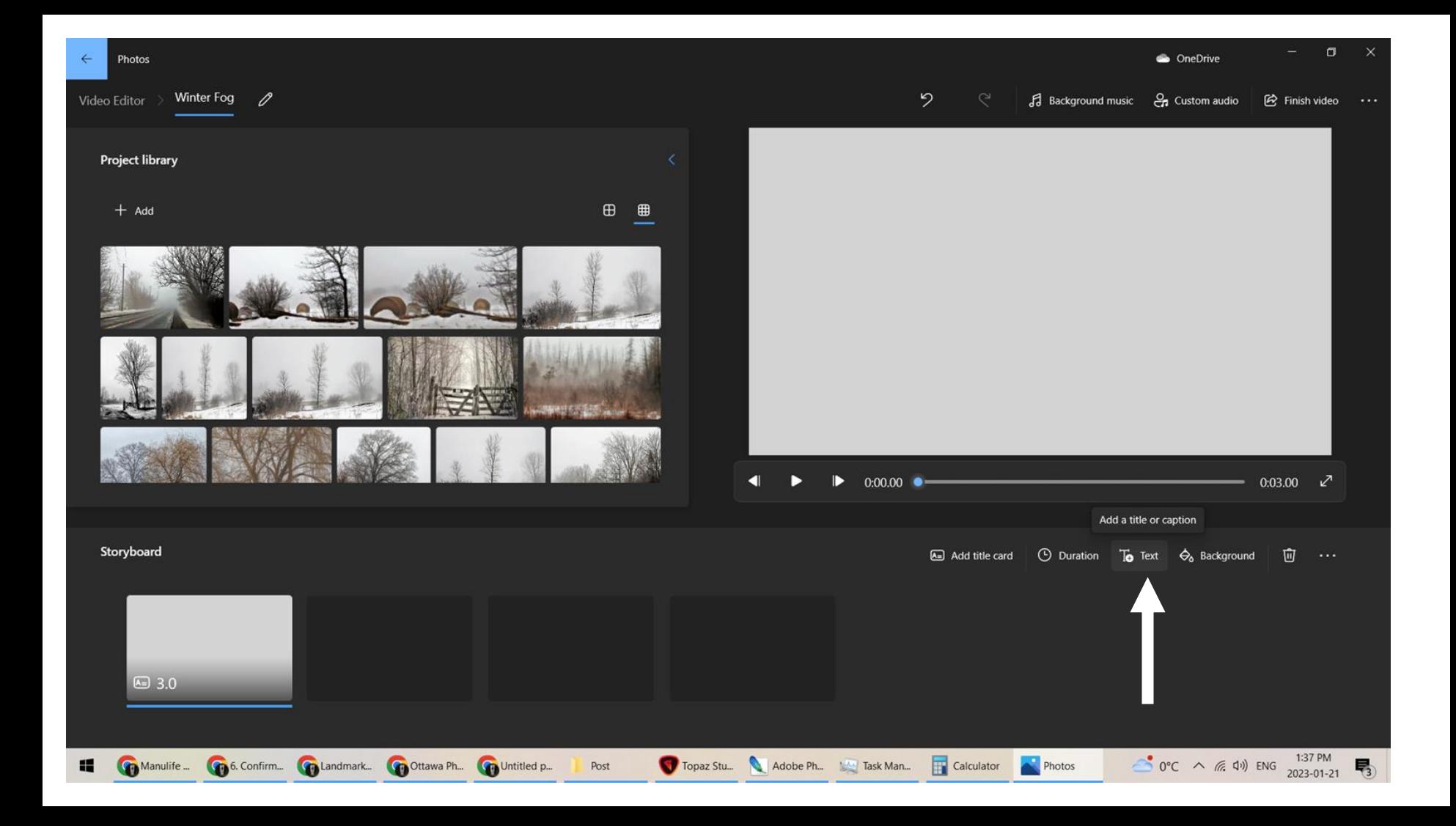

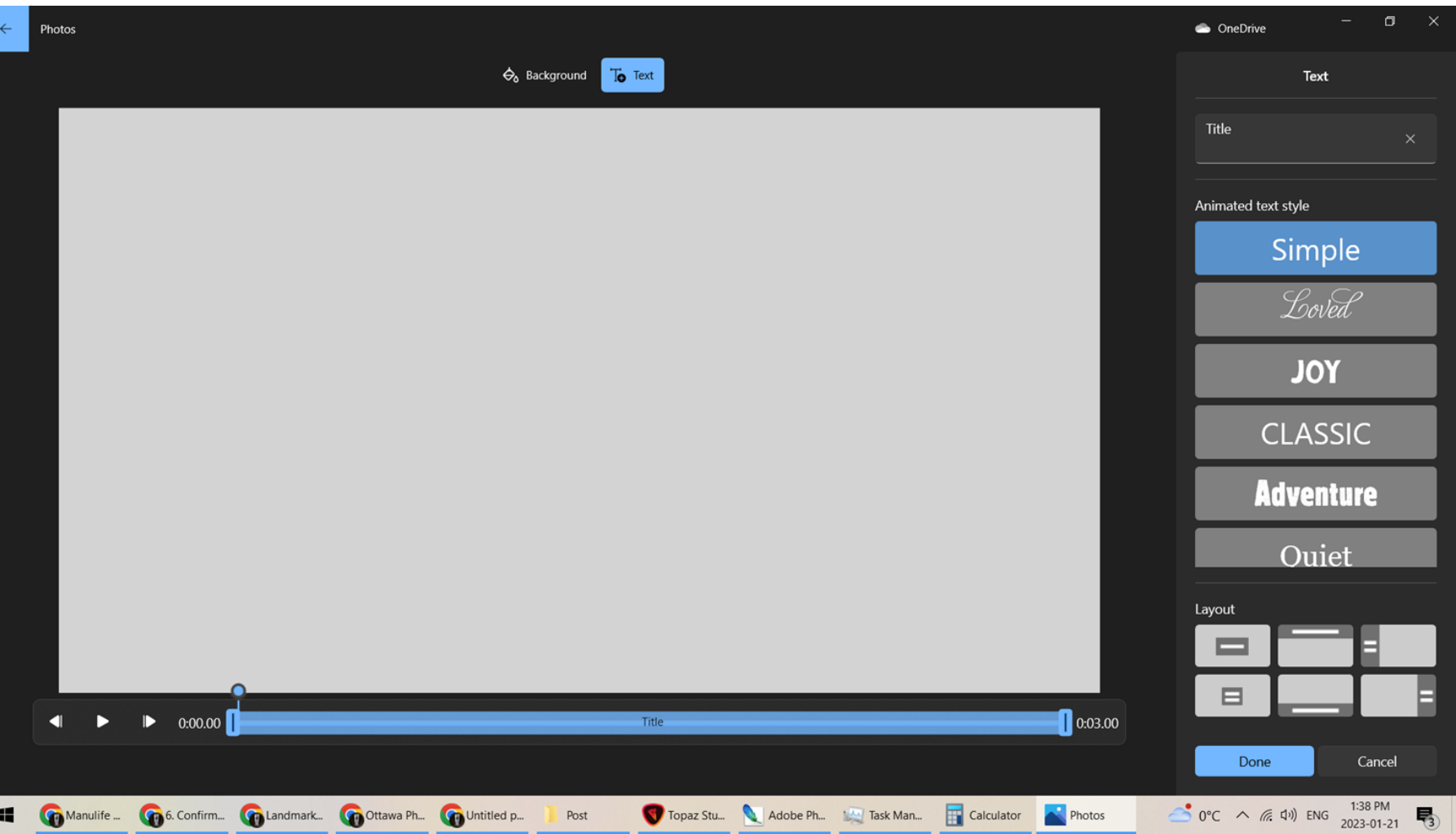

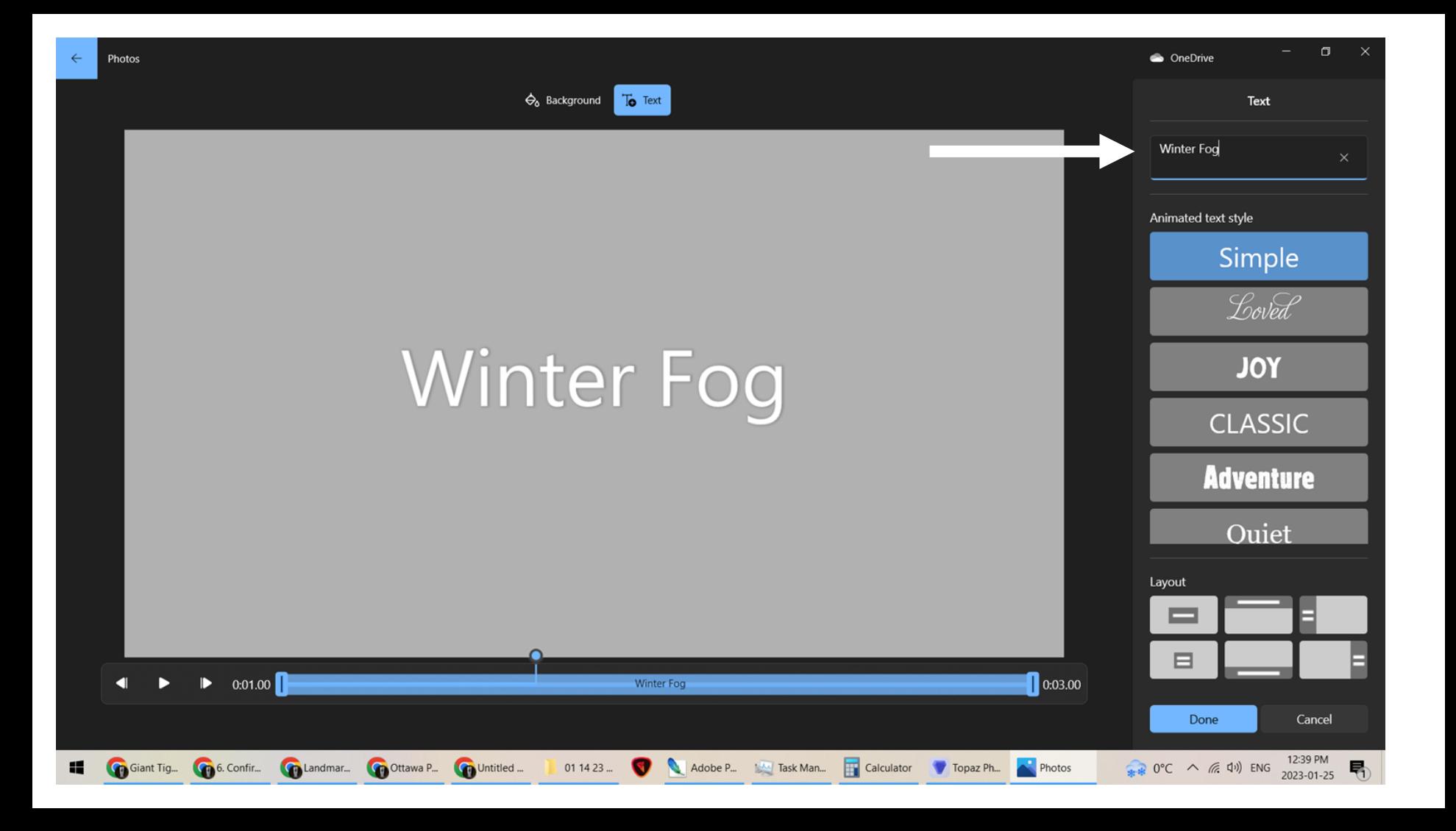

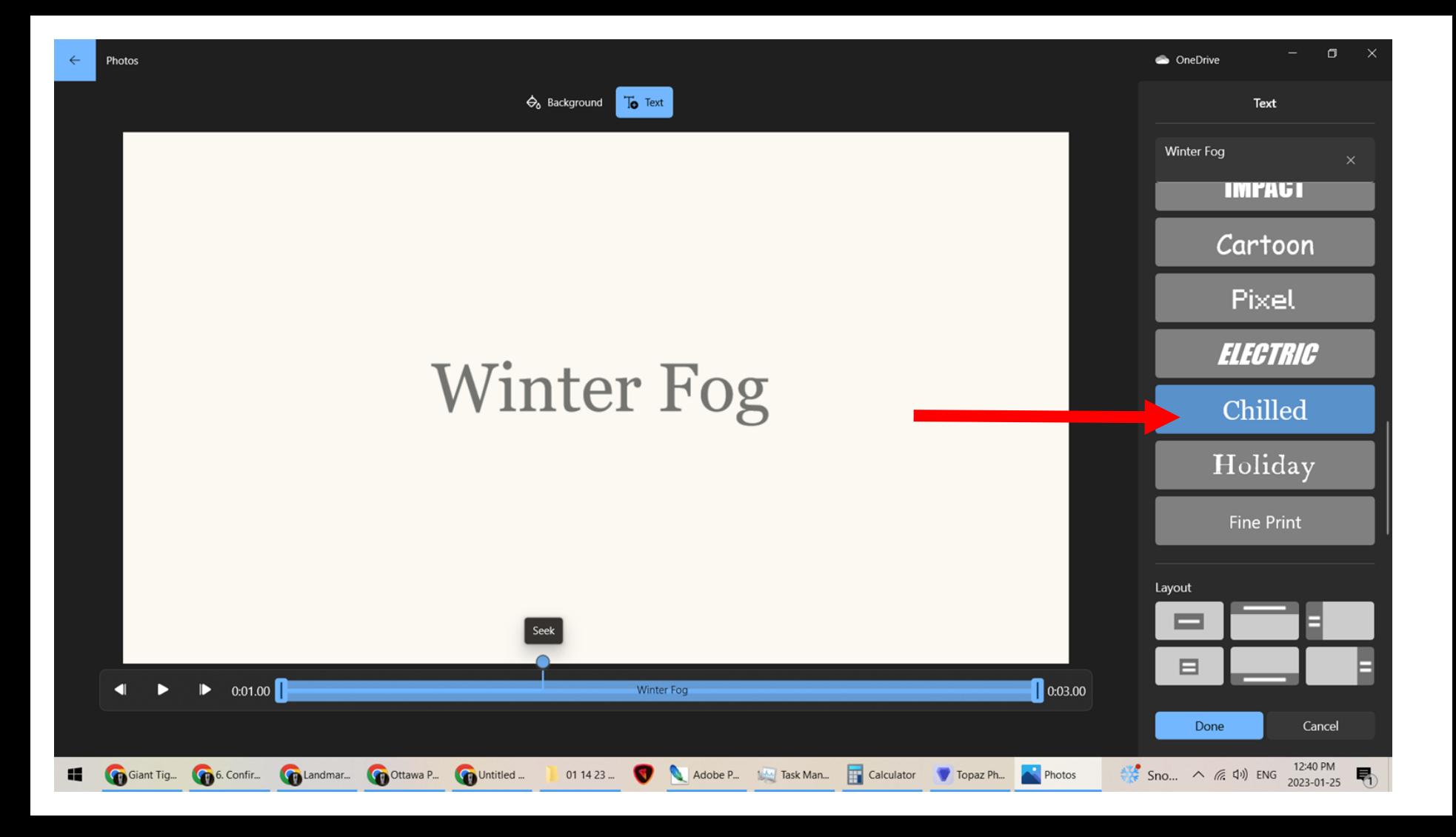

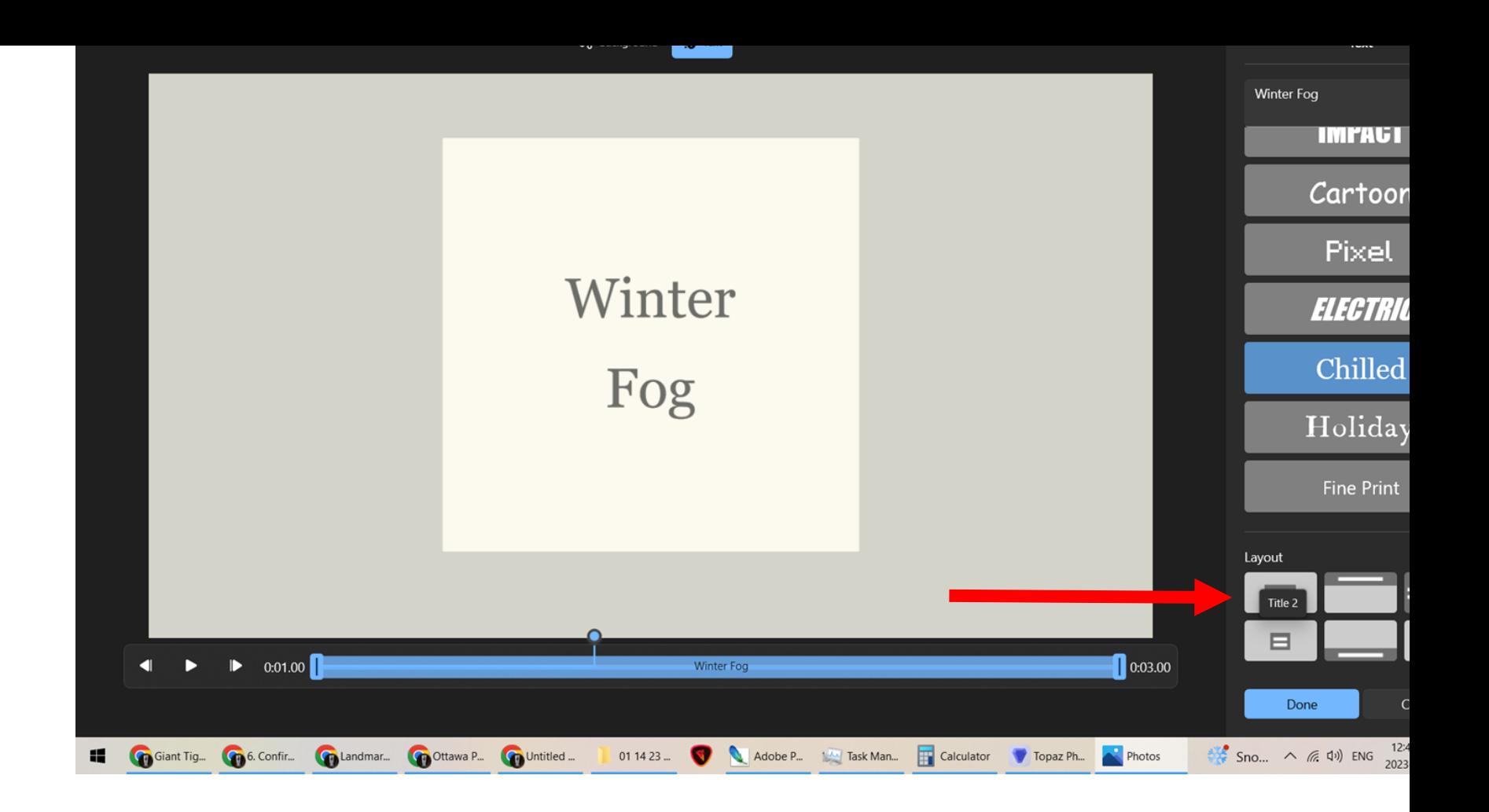

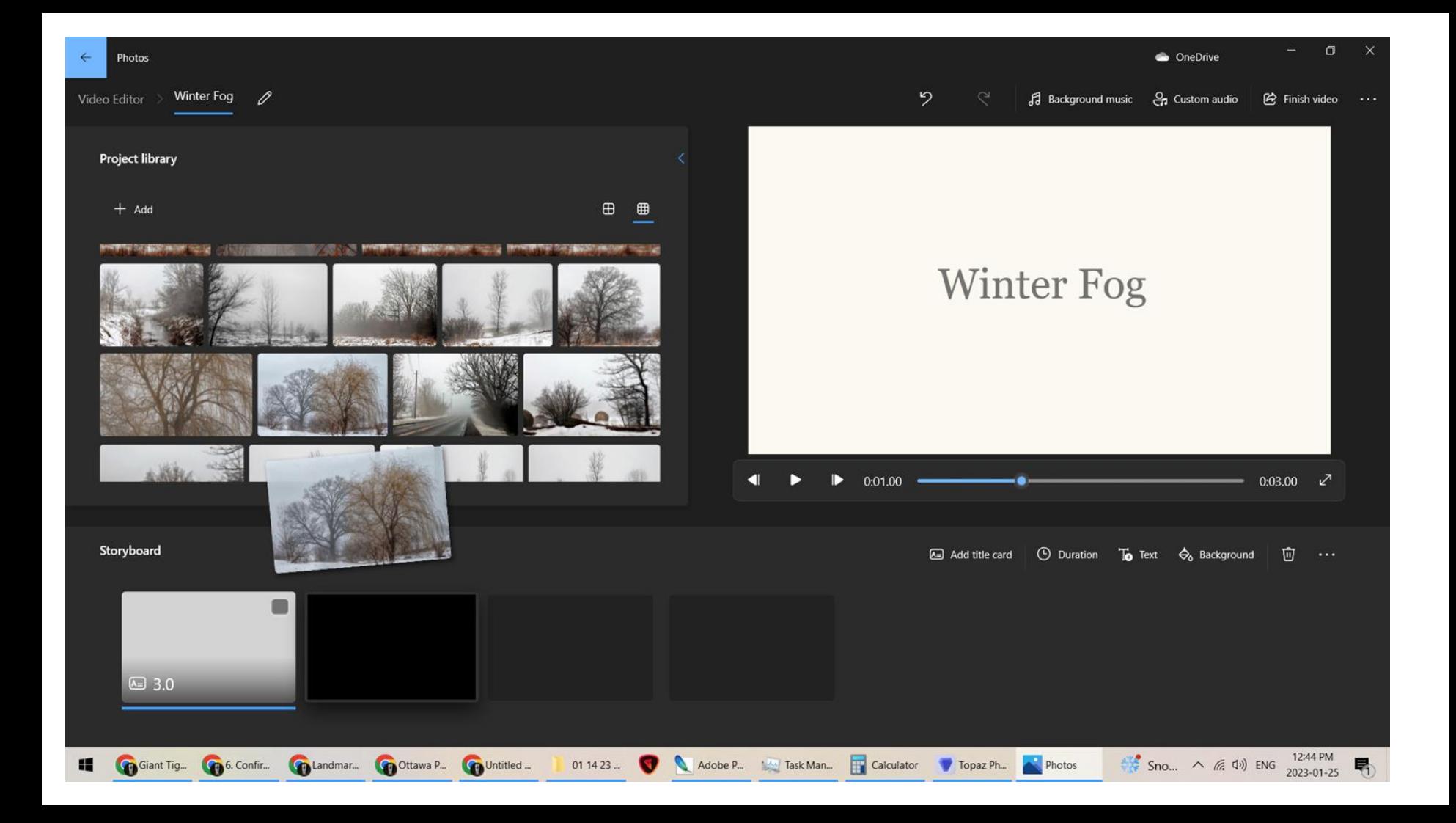

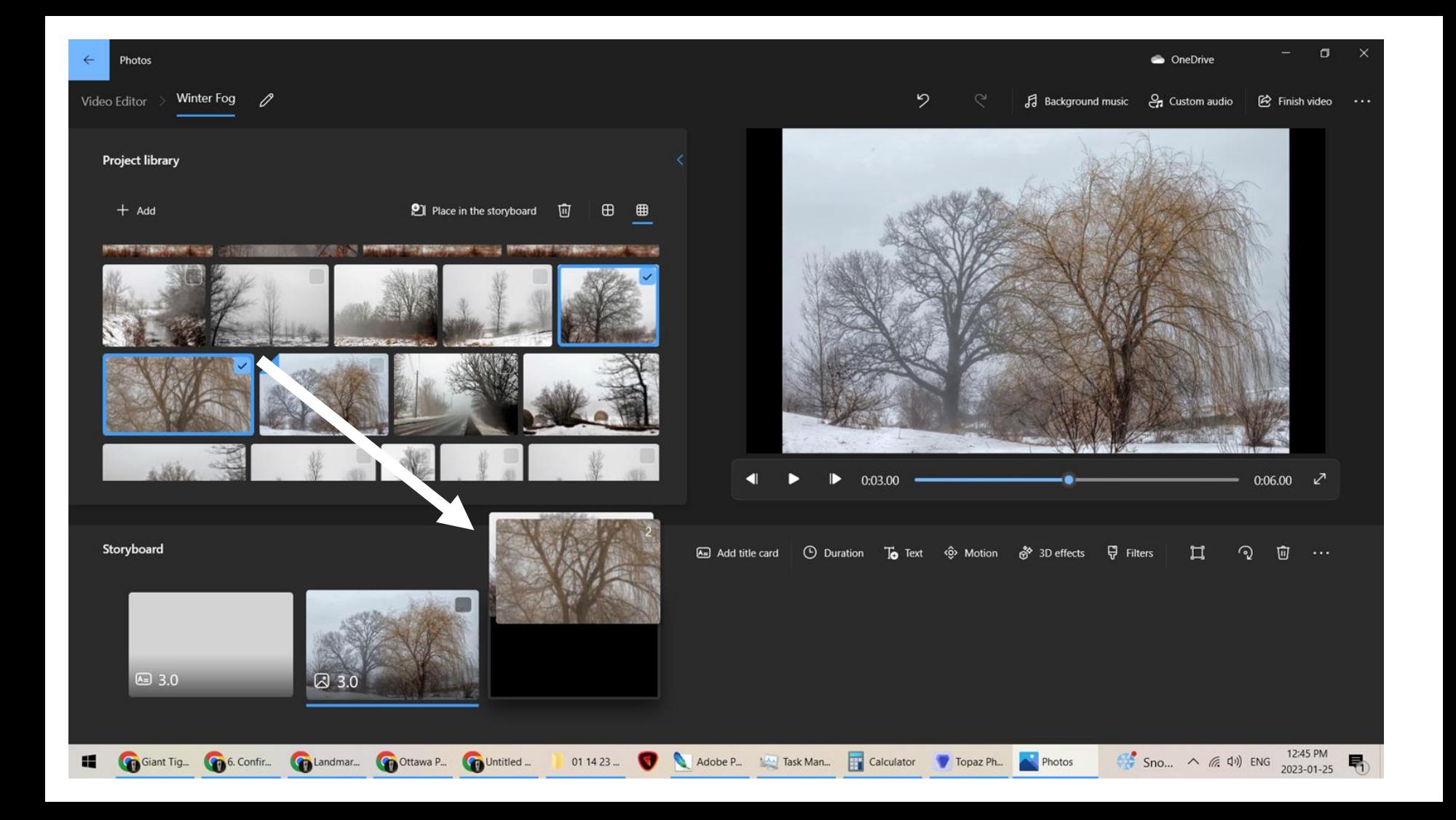

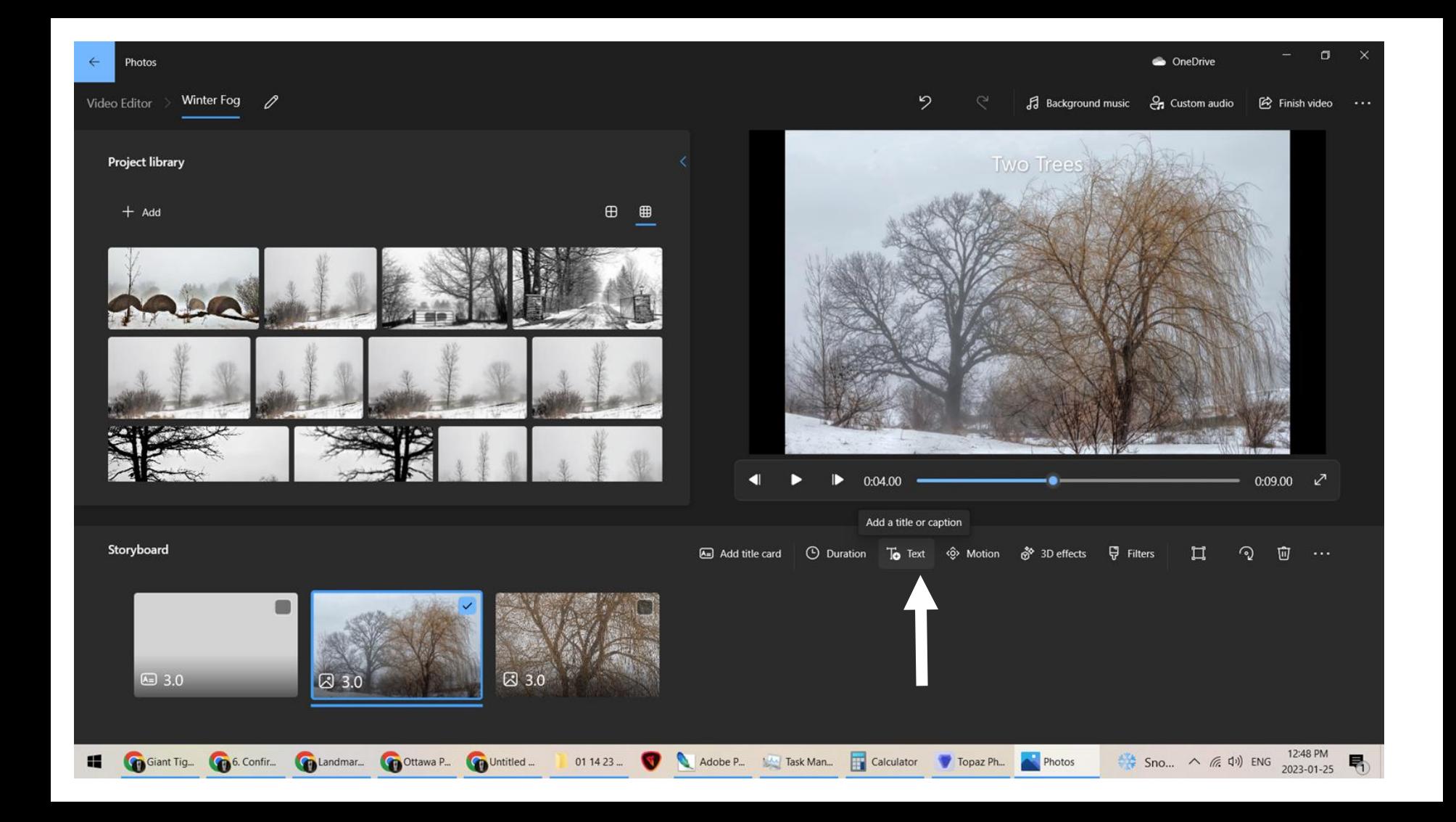

H

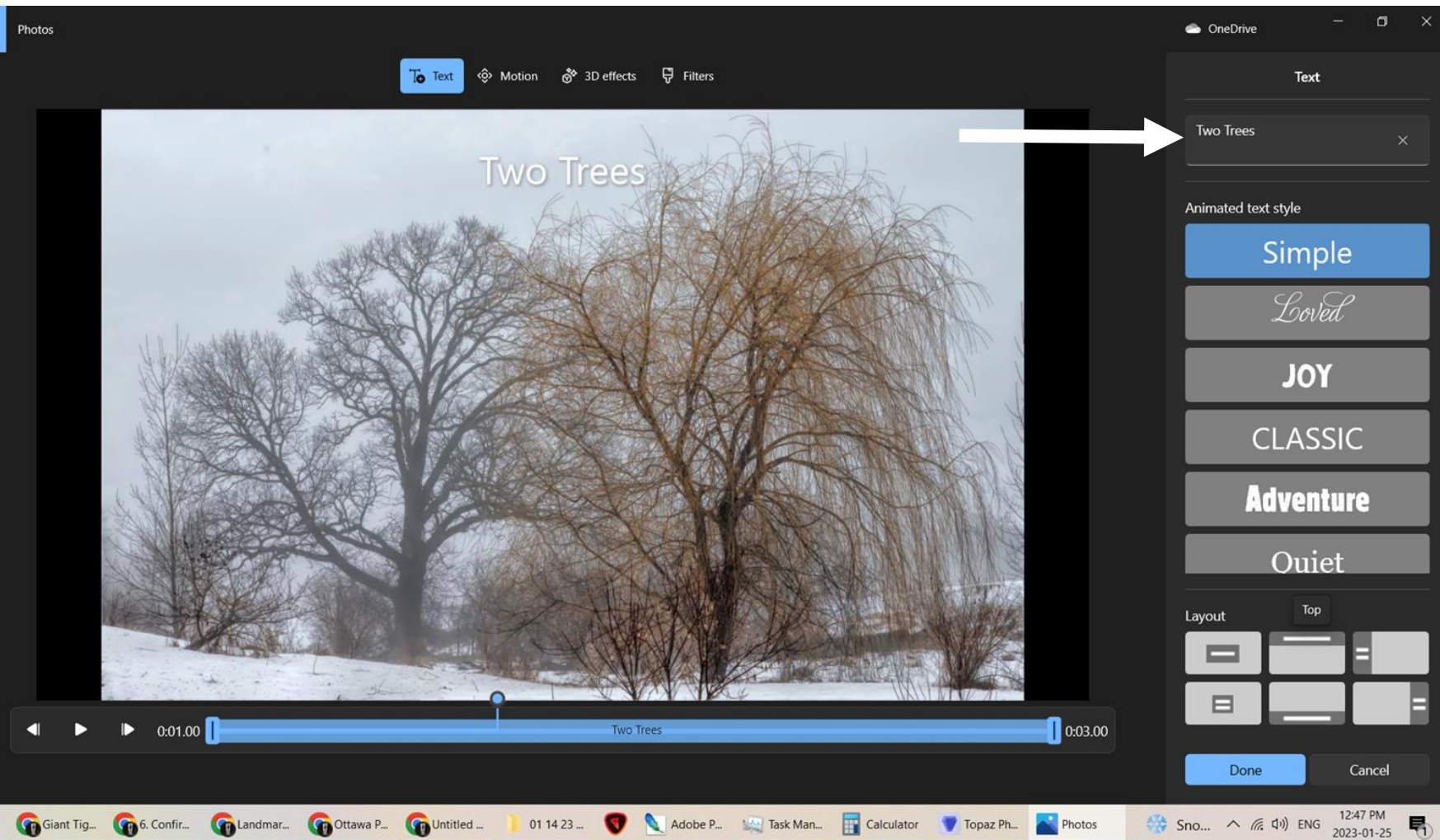

ĸ

 $\Box$  $\times$ ConeDrive Photos o Motion **o** 3D effects **D** Filters Motion Two Trees None Zoom in centre Zoom out centre Zoom in left Zoom in right Zoom out left Zoom out right Pan left Tilt up Pan right **JAN 18** 0:03.00  $-$  0:03.00 D Done Cancel  $\bigcirc$  0°C  $\land$  (2.50 PM) 2023-01-25 01 14 23 ... N Adobe P... Mark Man... **The Calculator Copy Ph...** Giant Tig... Go 6. Confir... Galandmar... Go Ottawa P... Go Untitled ... Photos 喝

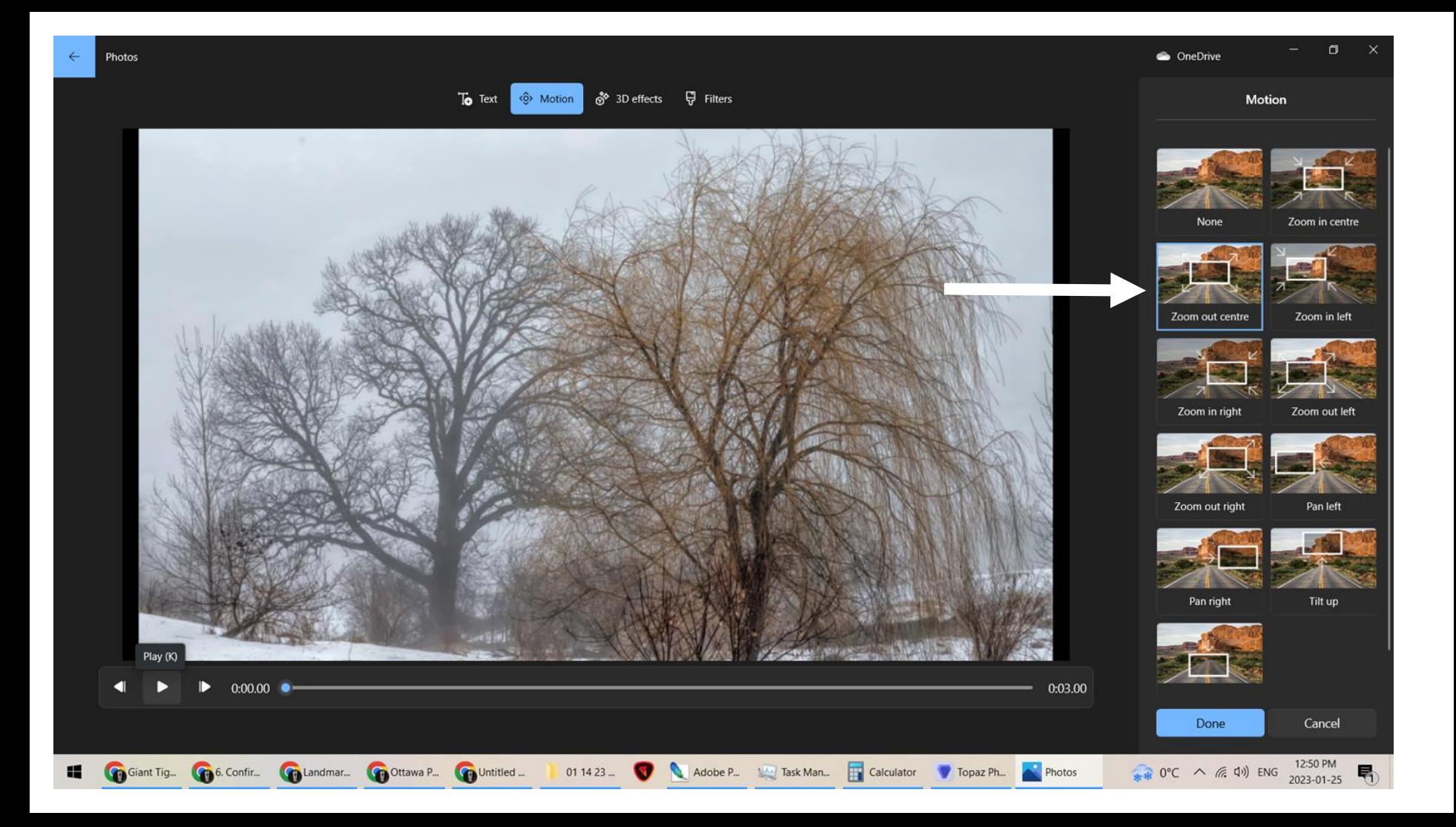

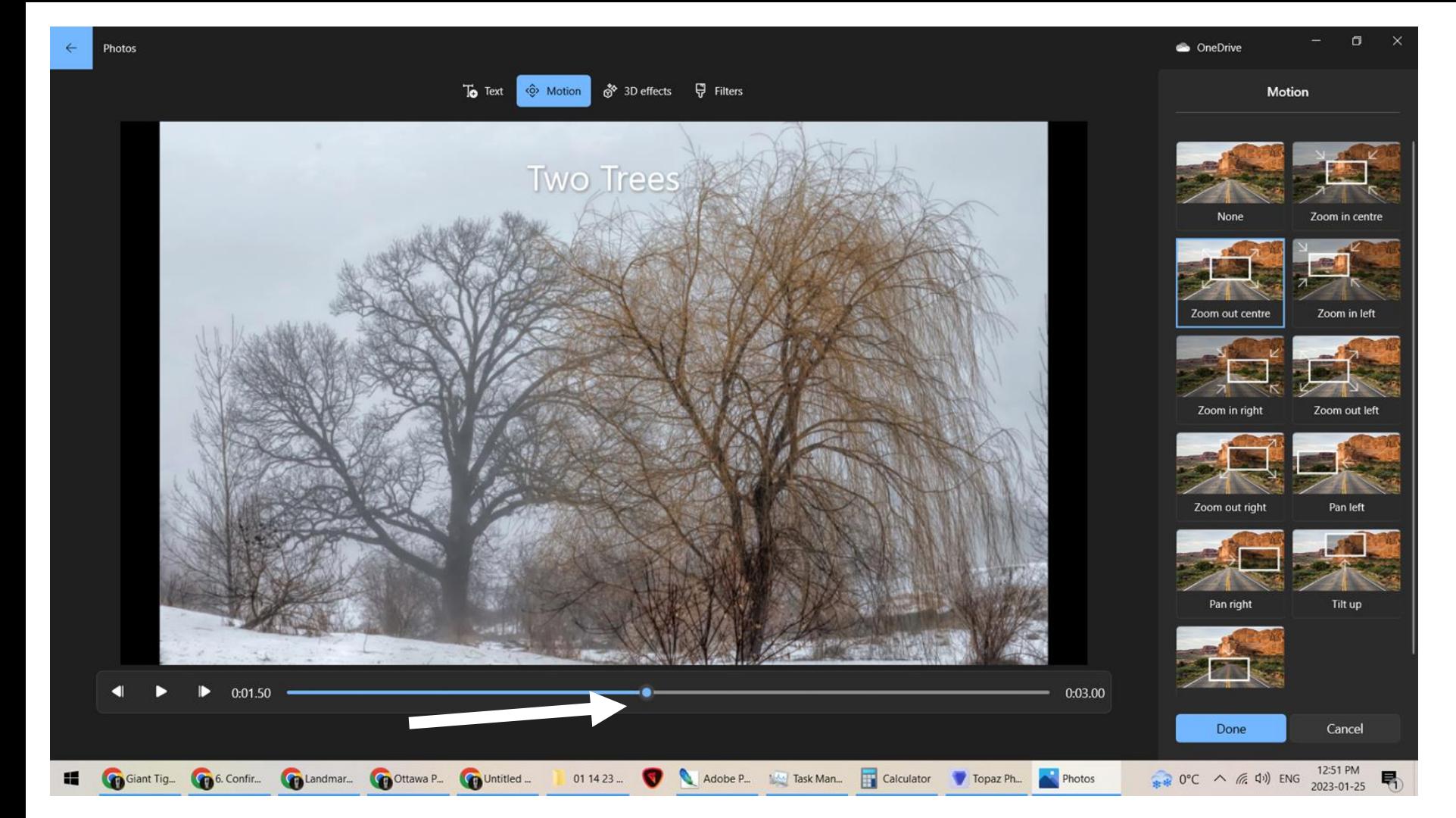

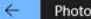

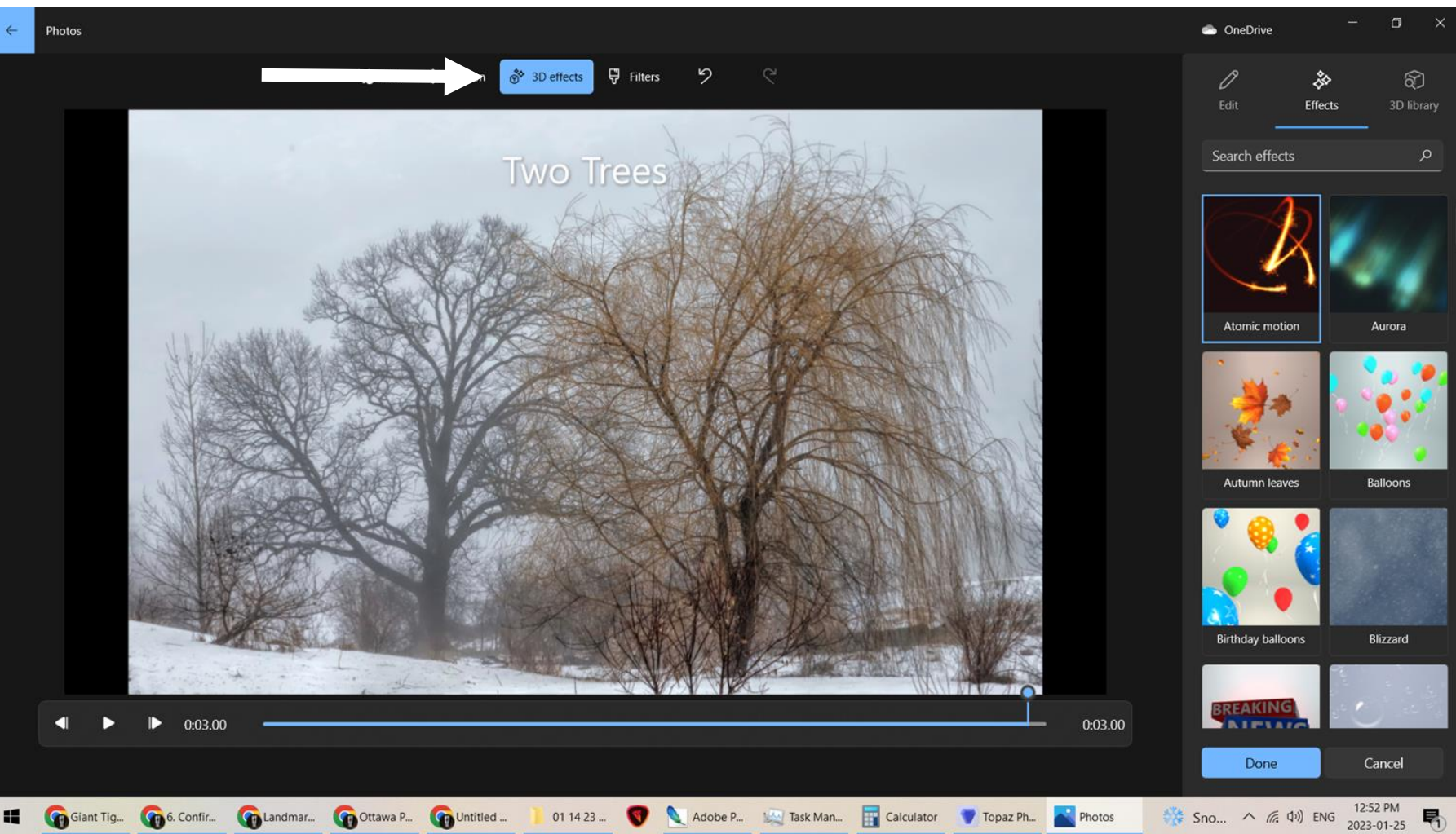

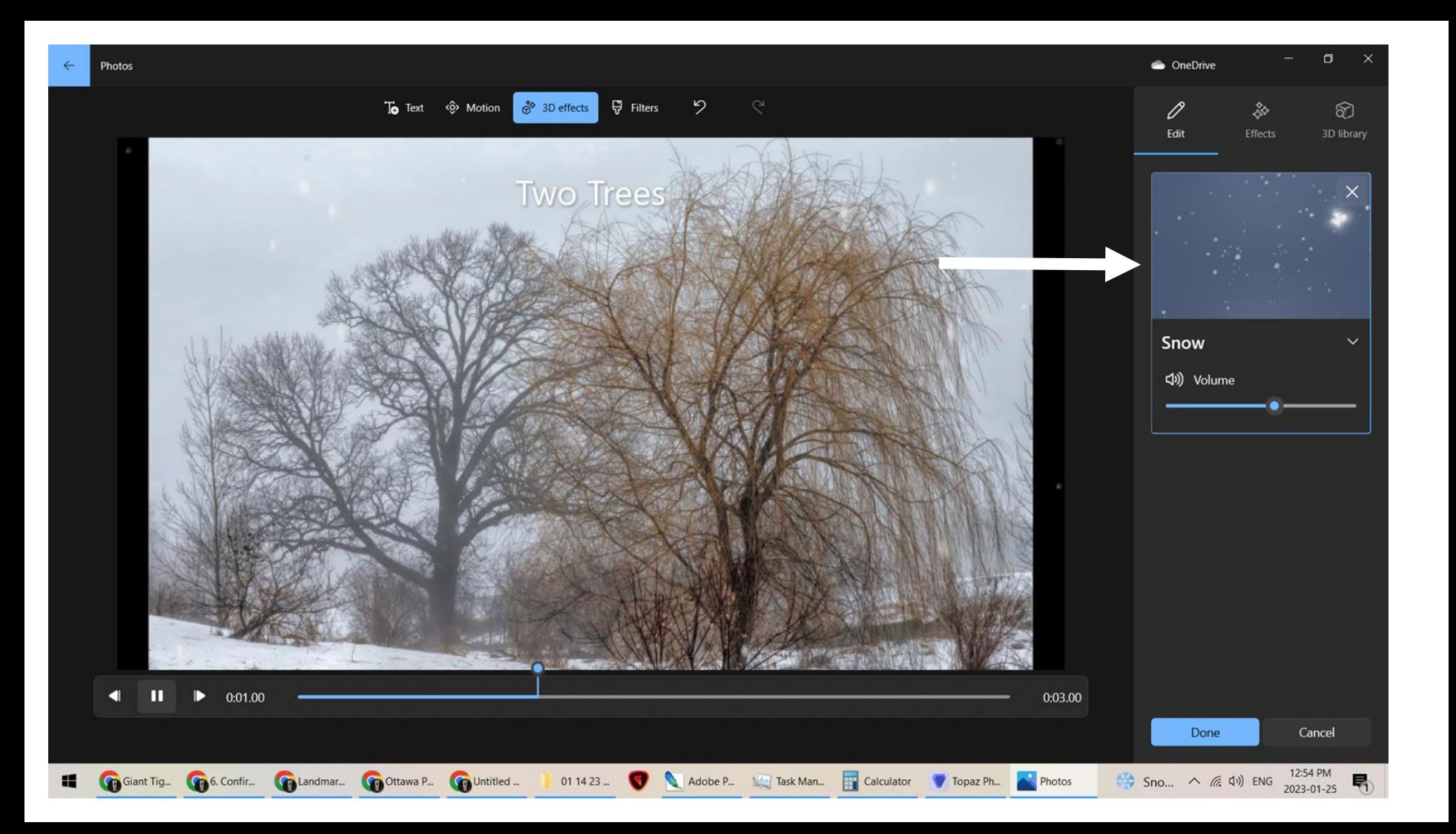

Photos

 $\sigma$ 

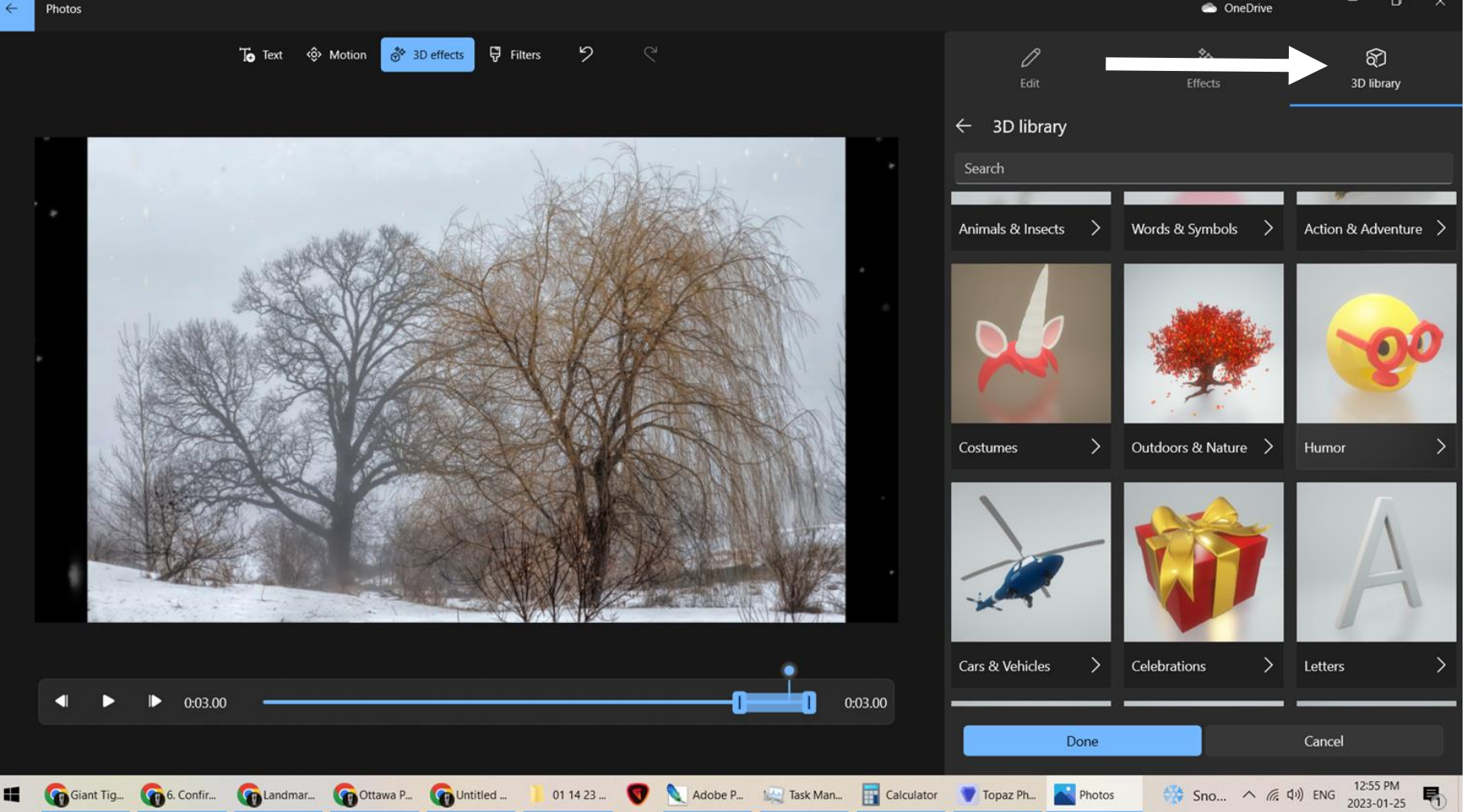

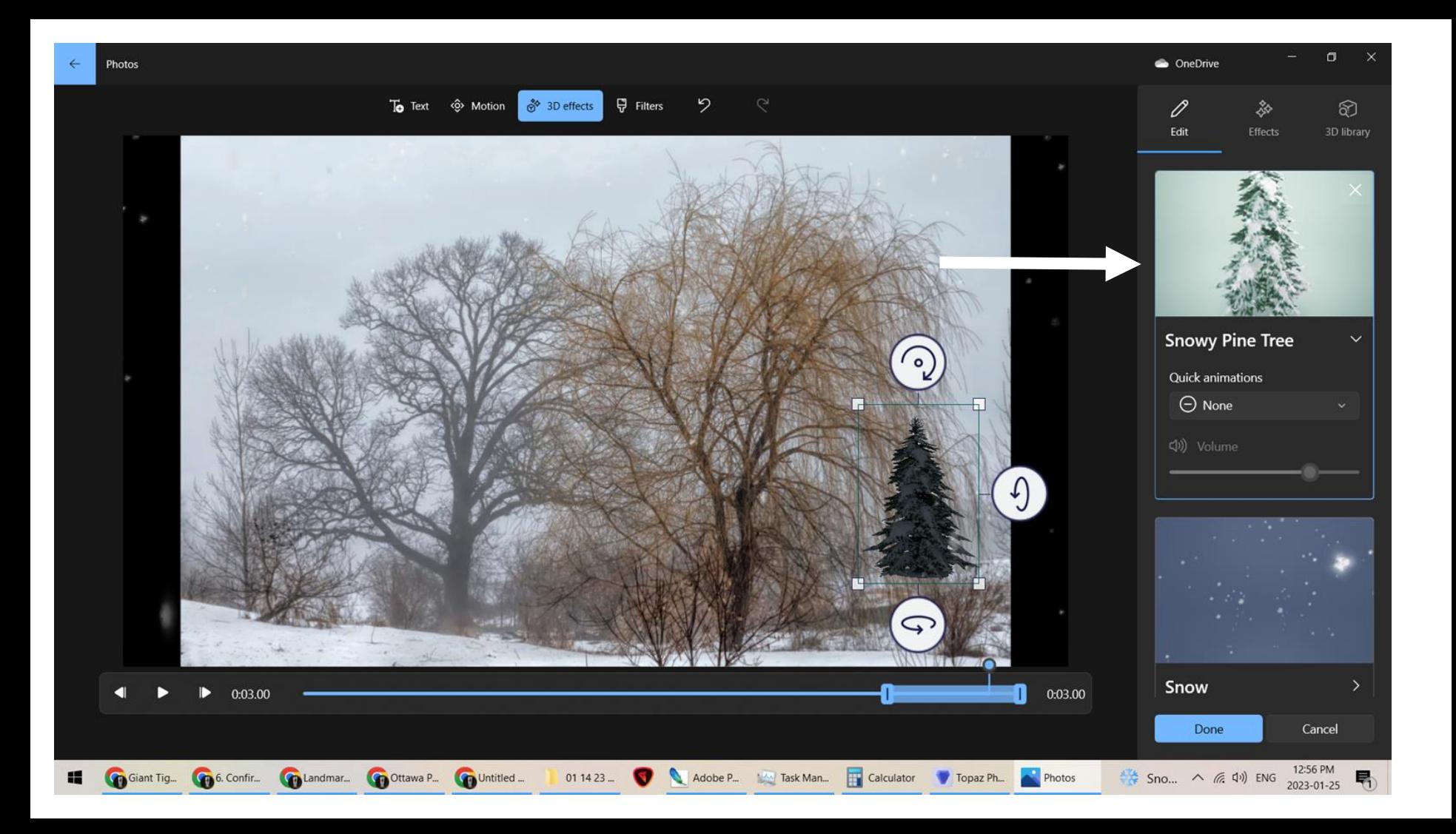

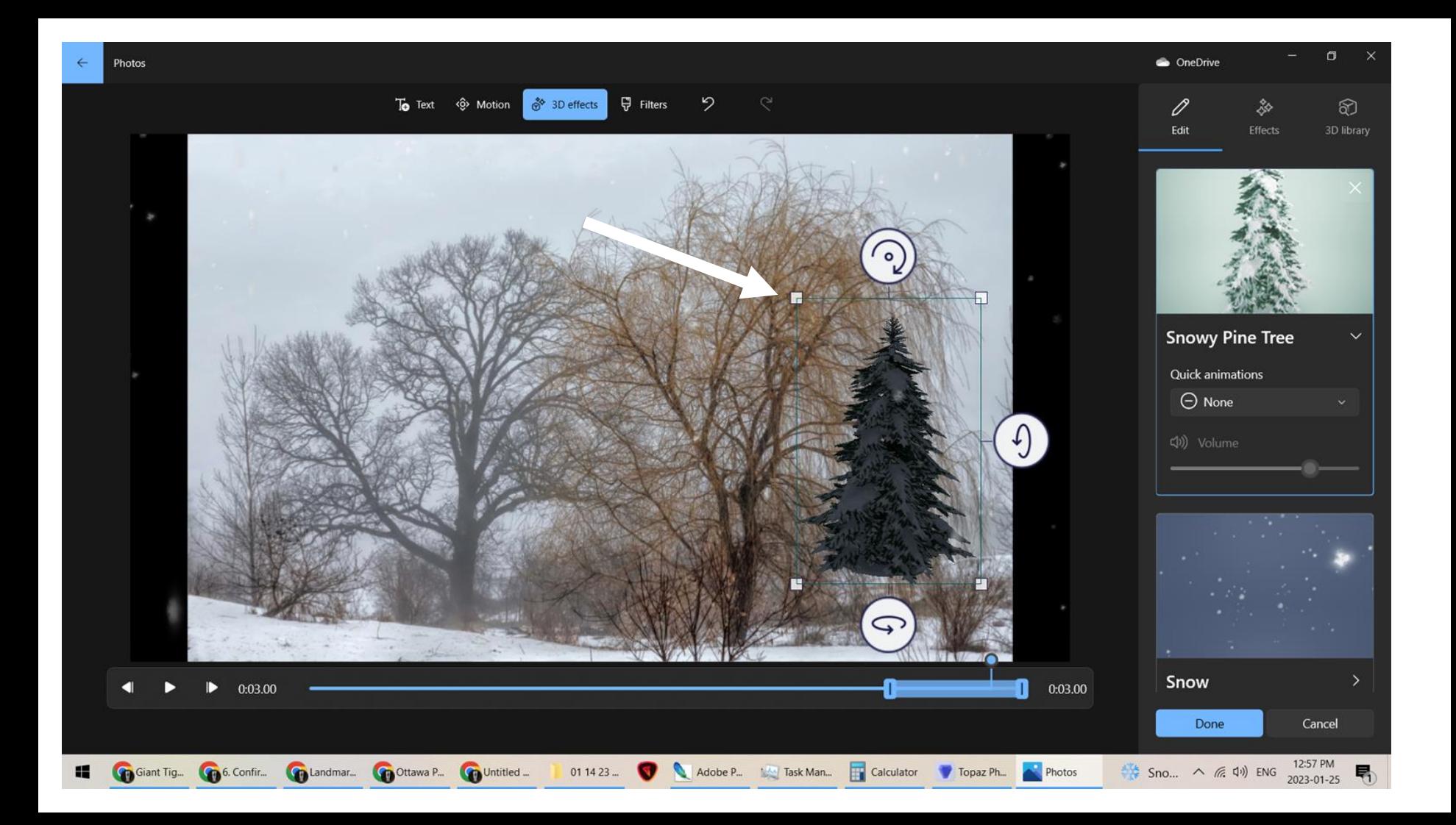

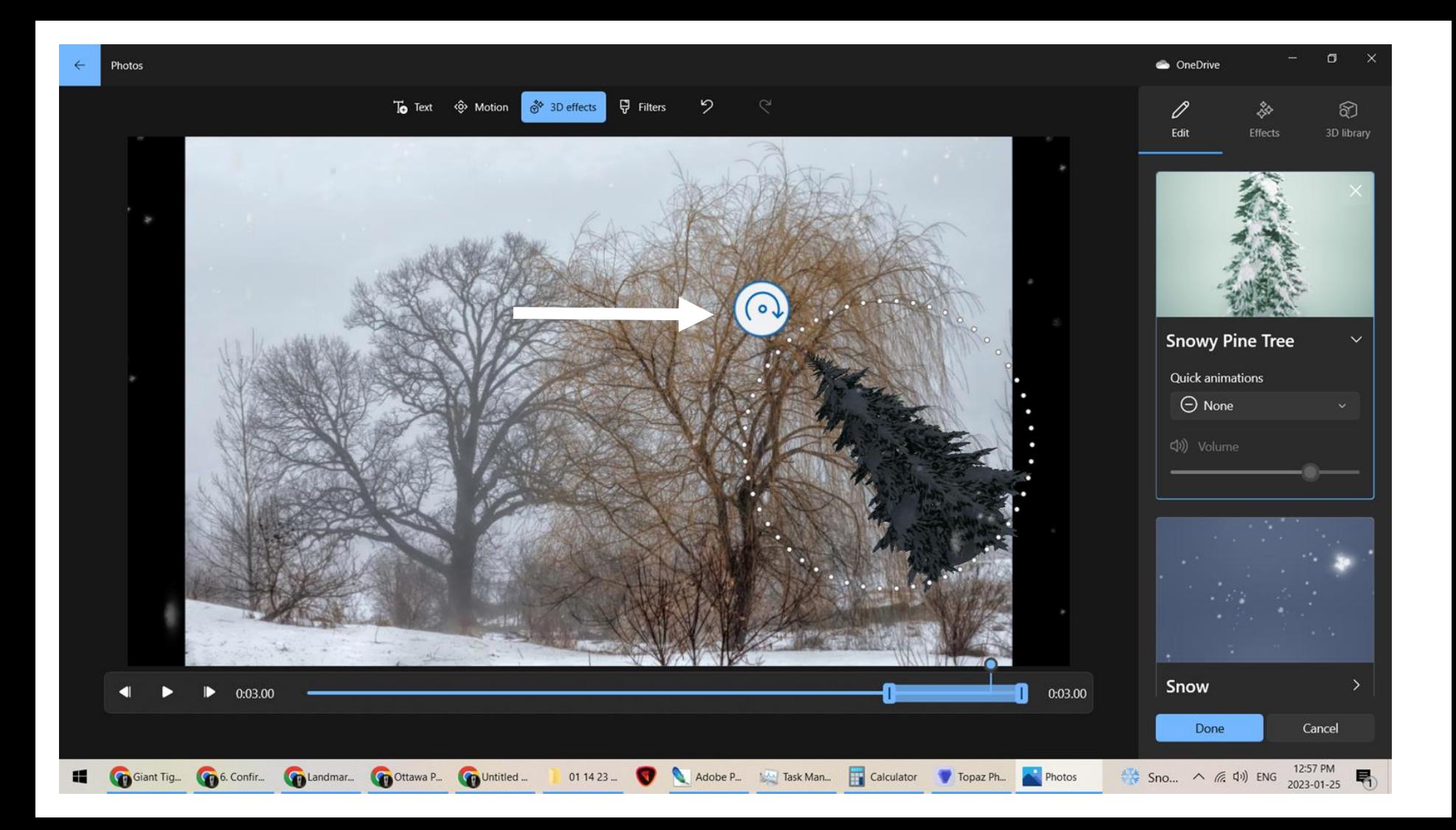

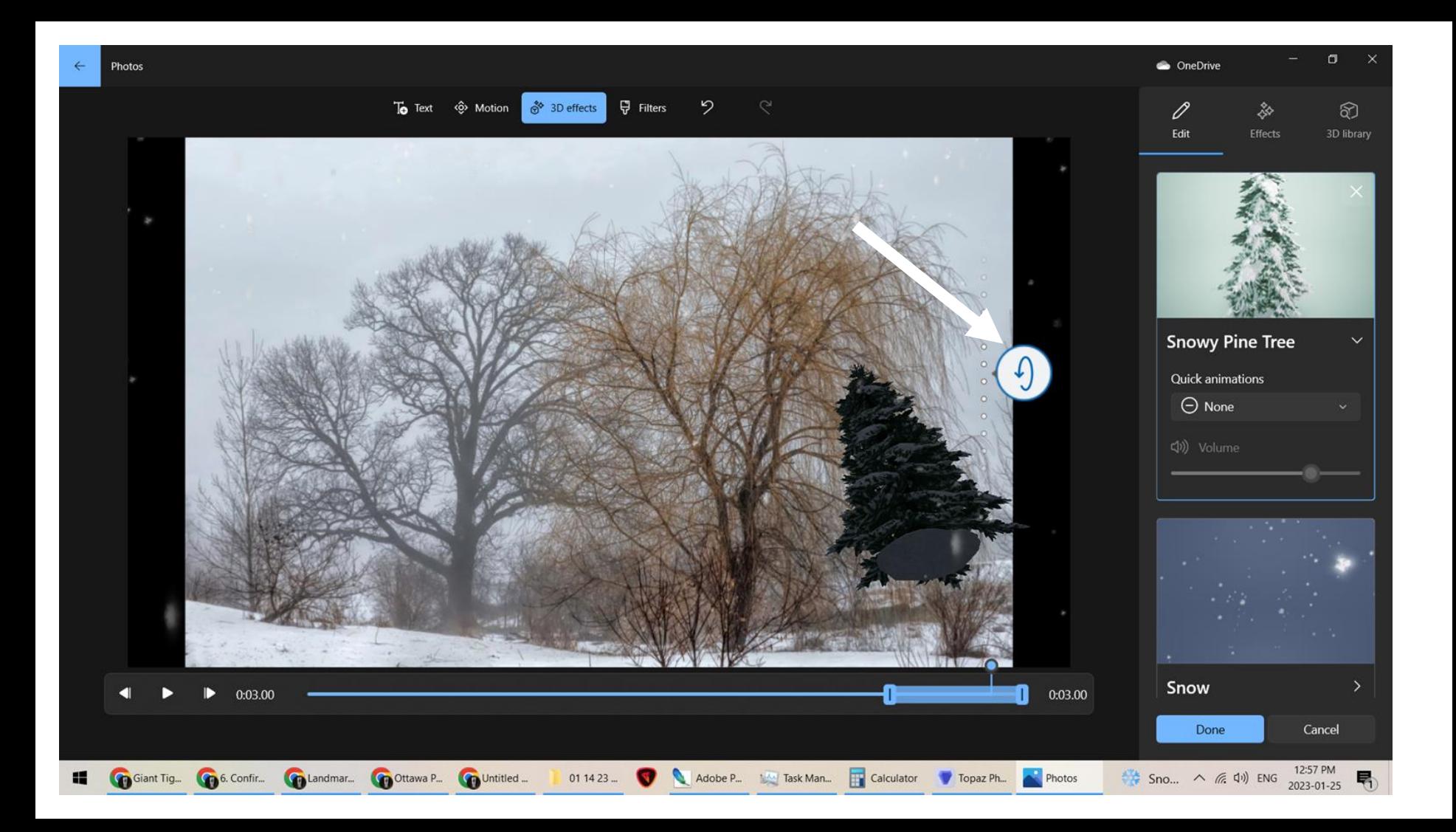

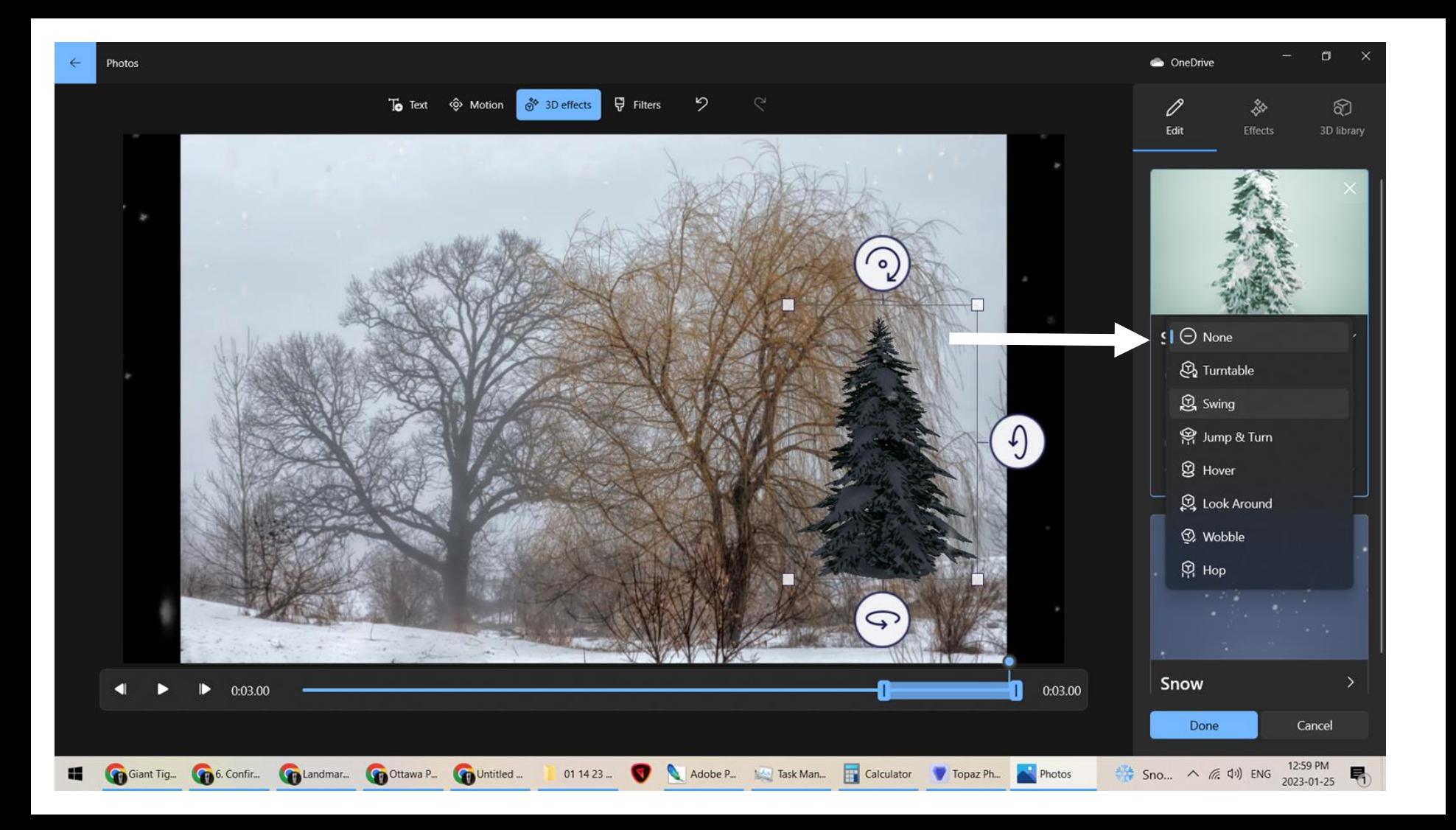

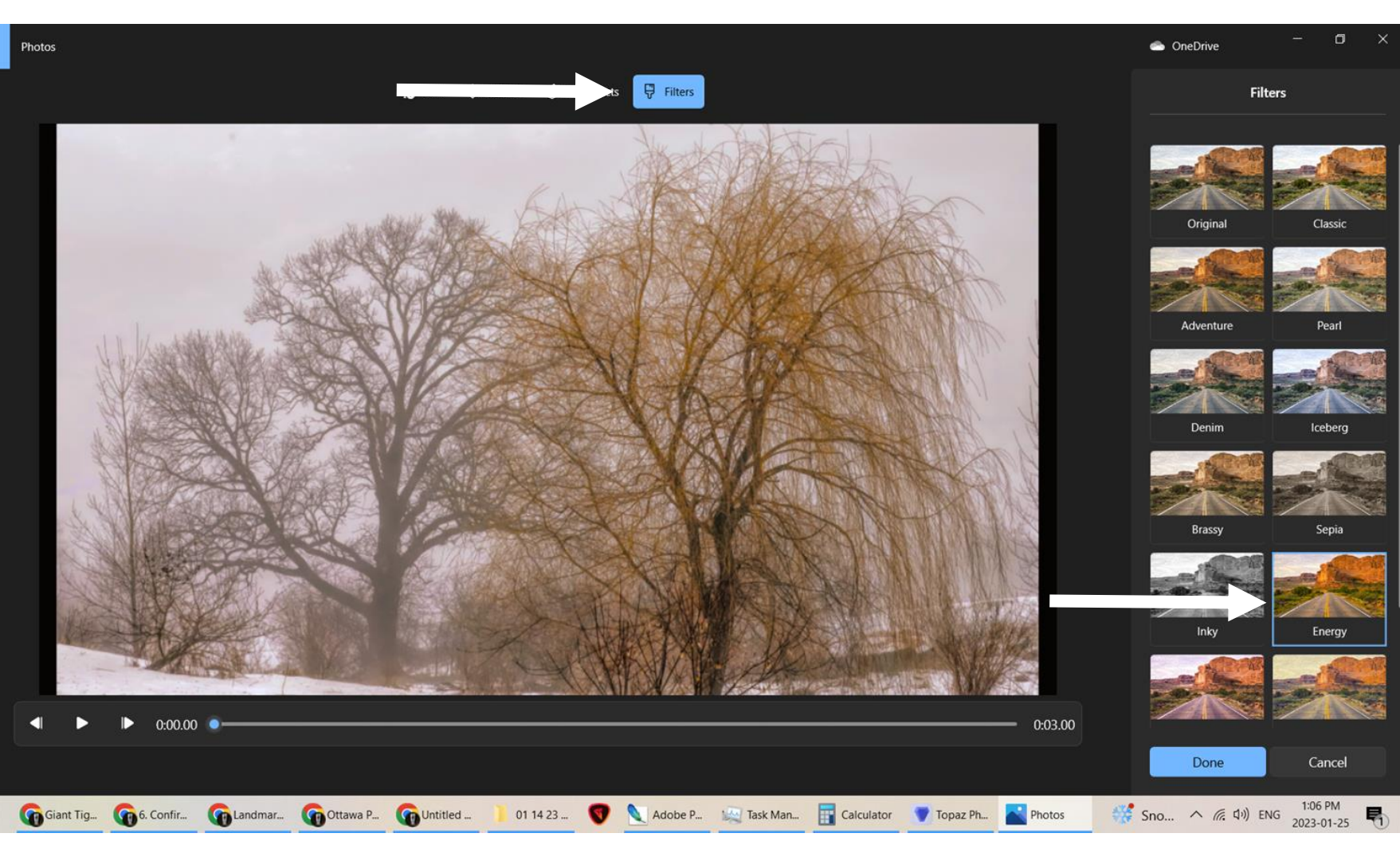

 $\mathbf{r}$ 

 $\leftarrow$ 

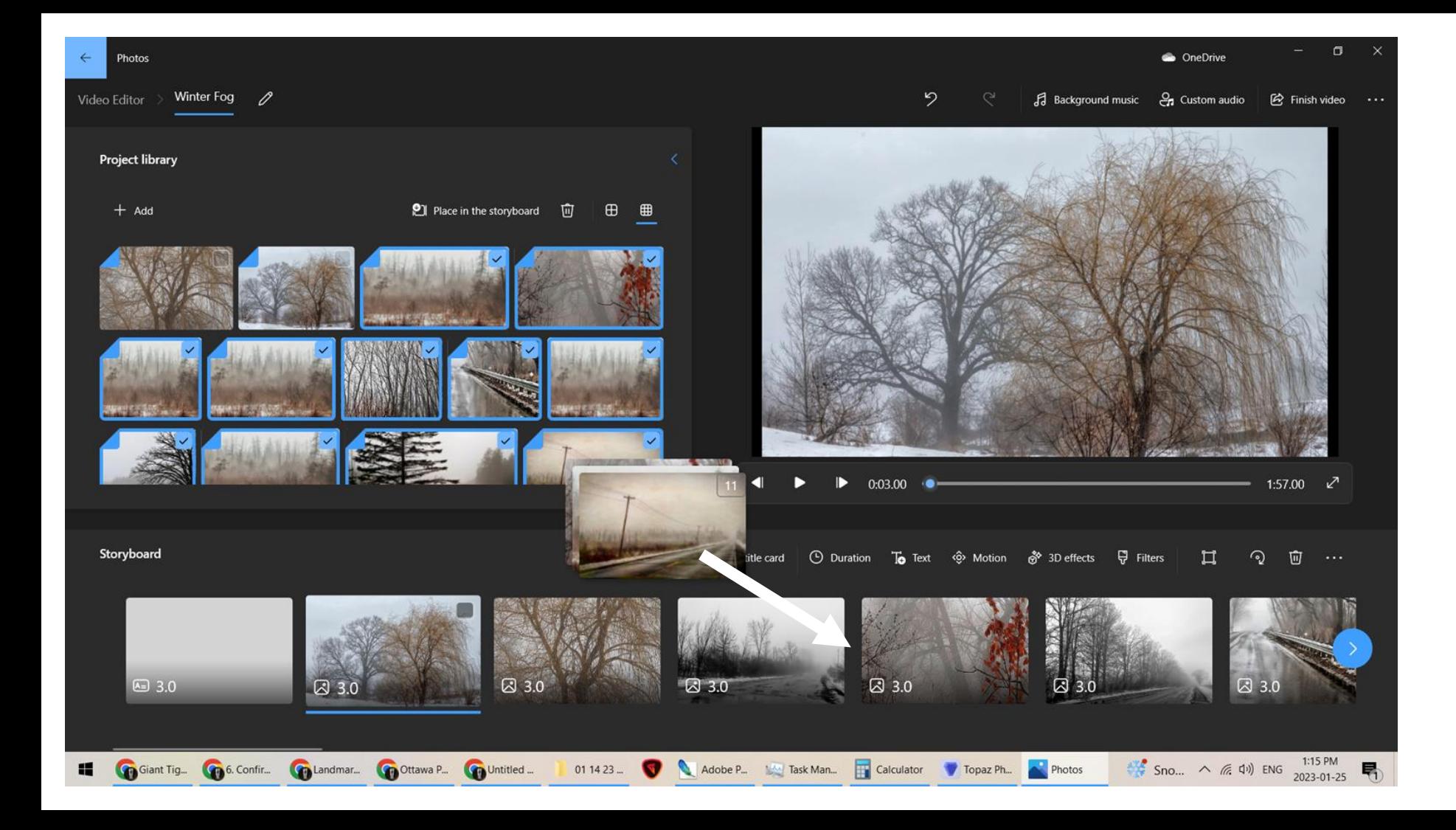

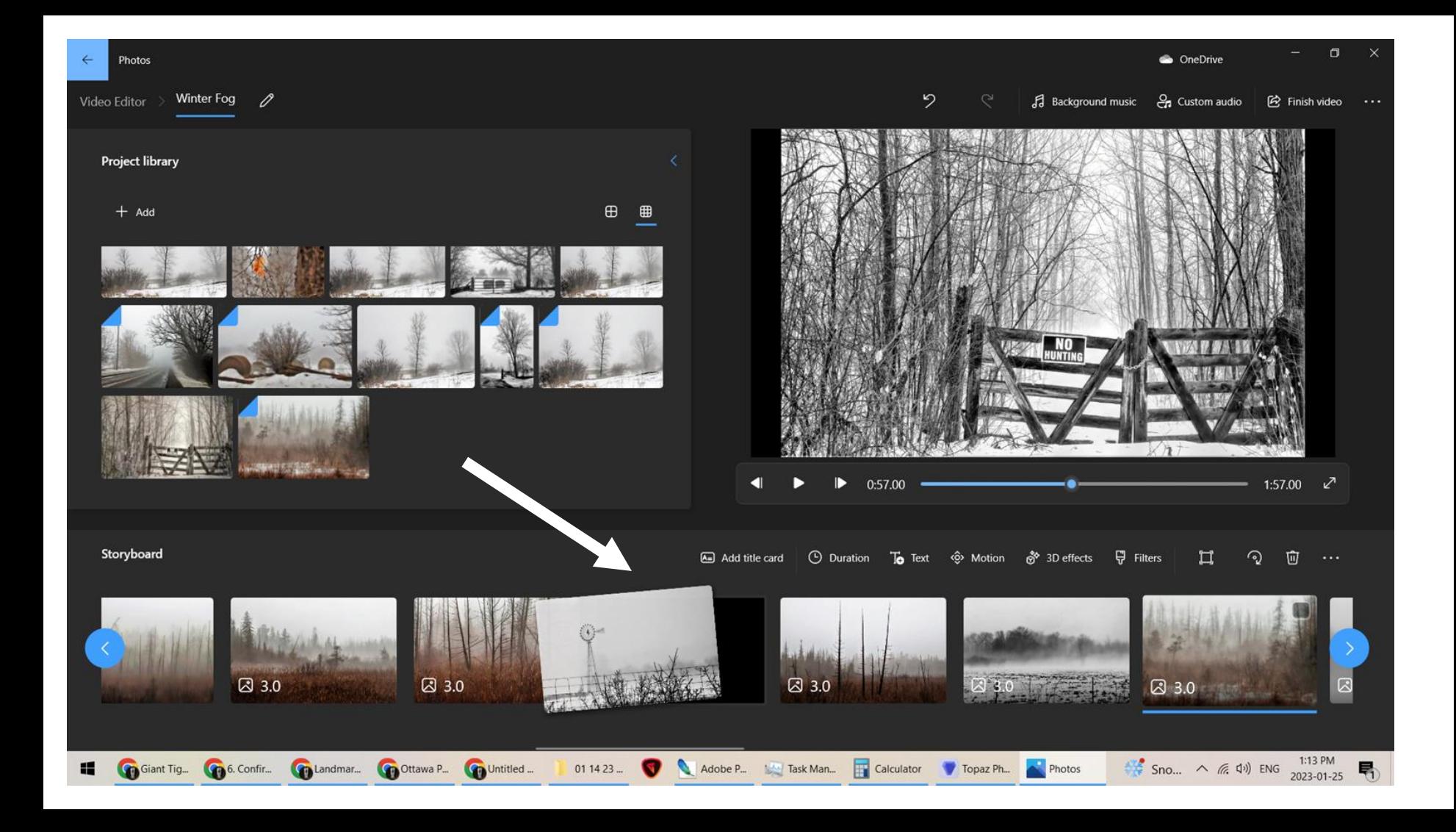

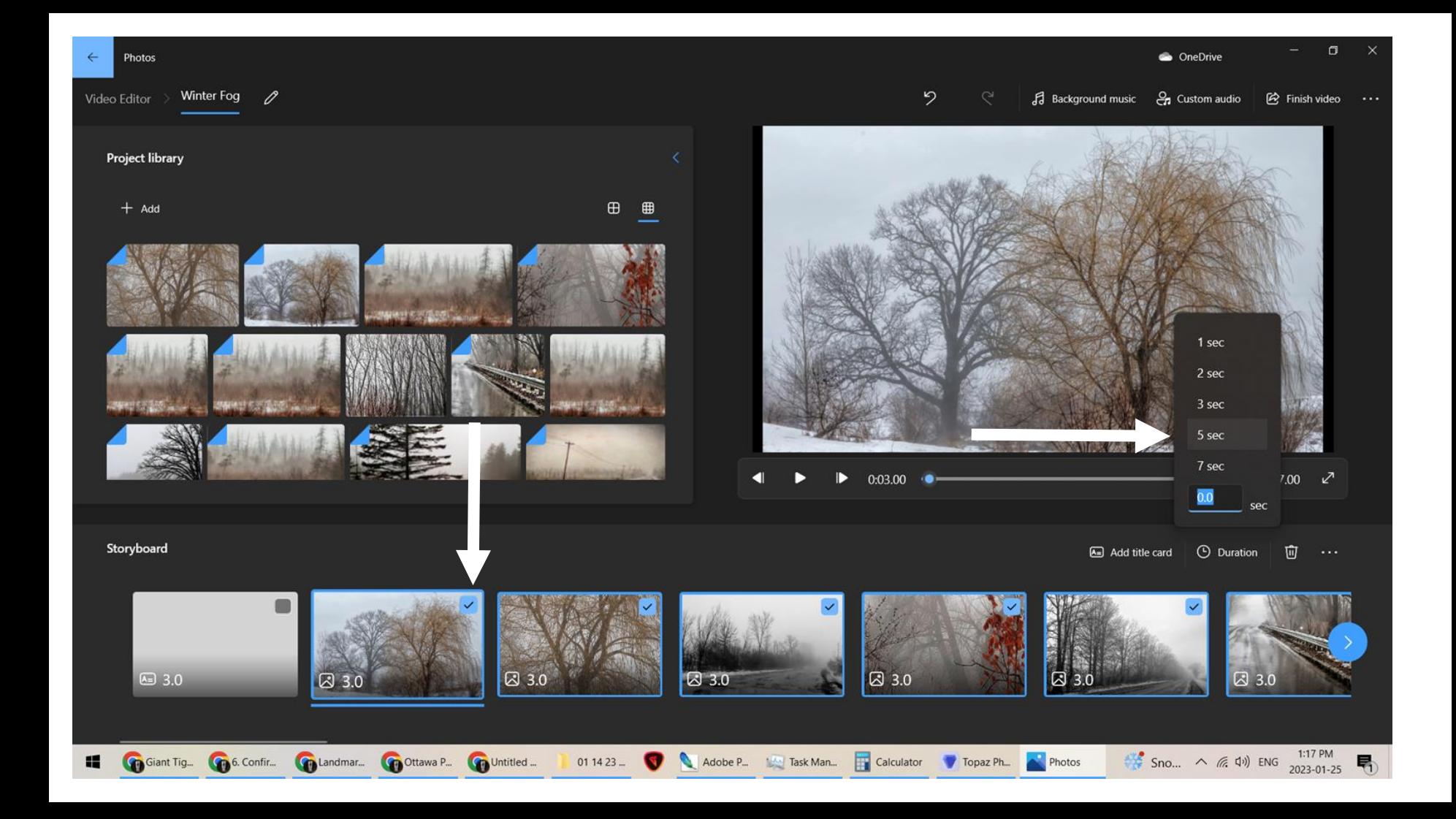

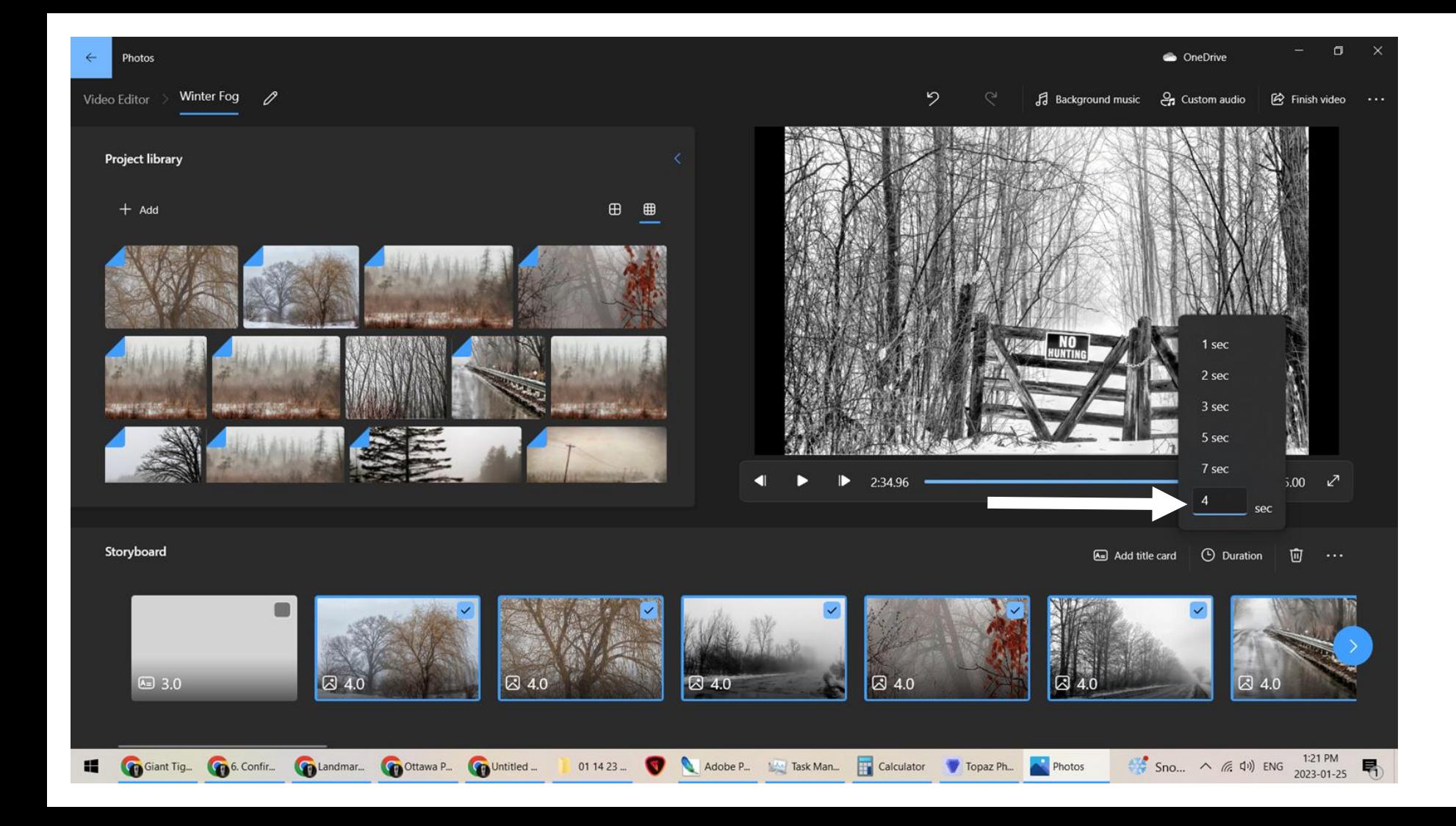

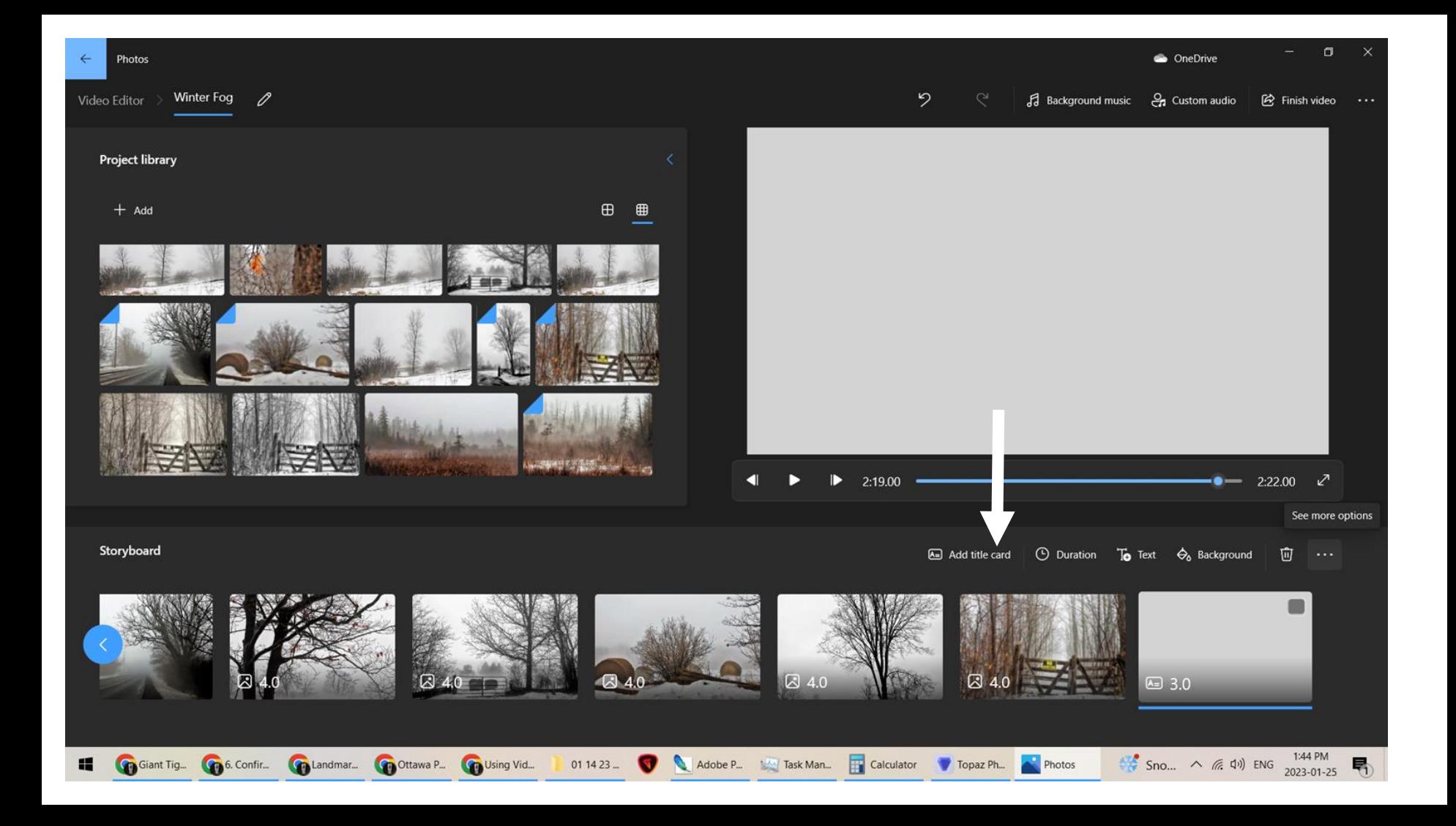

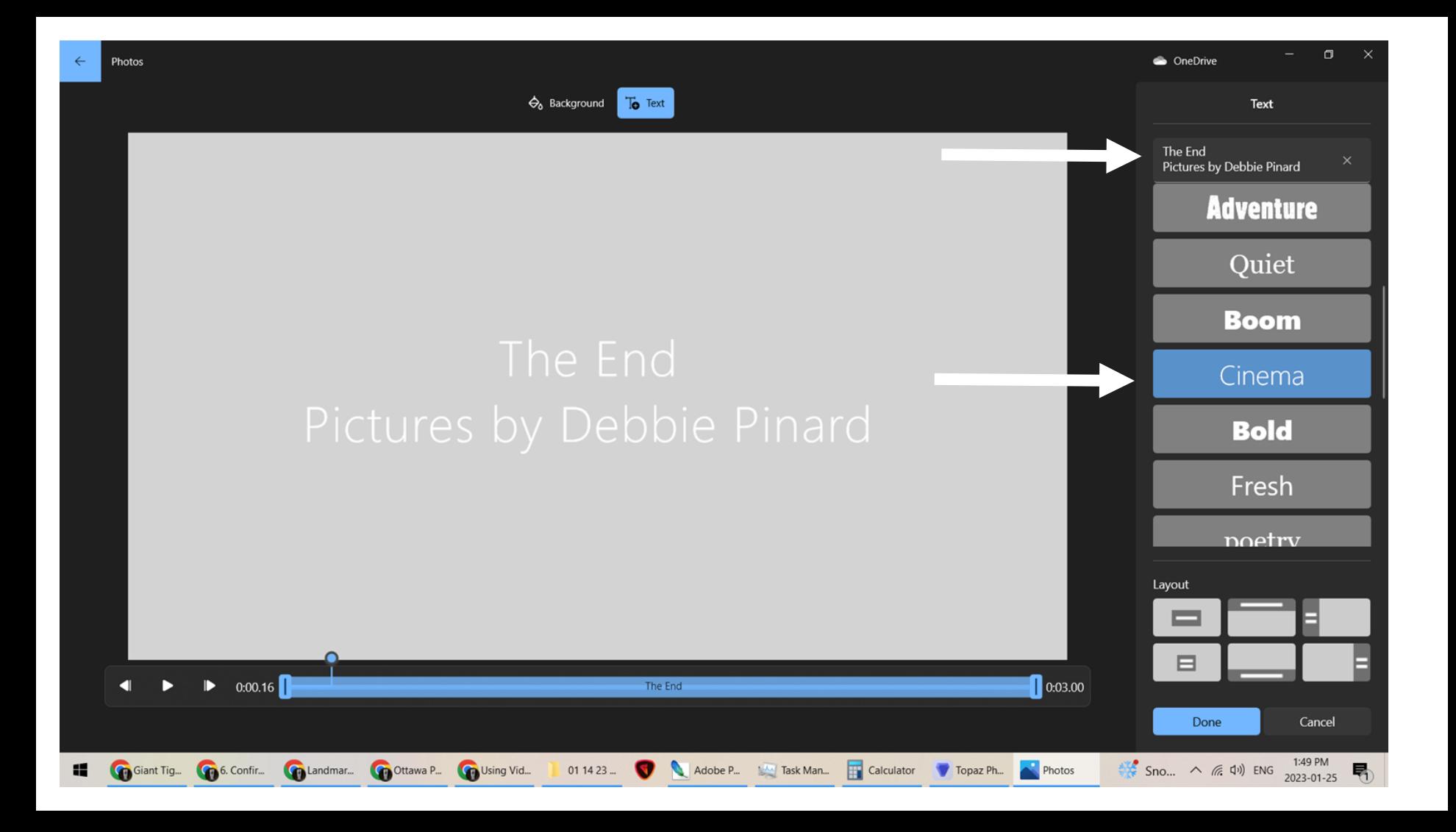

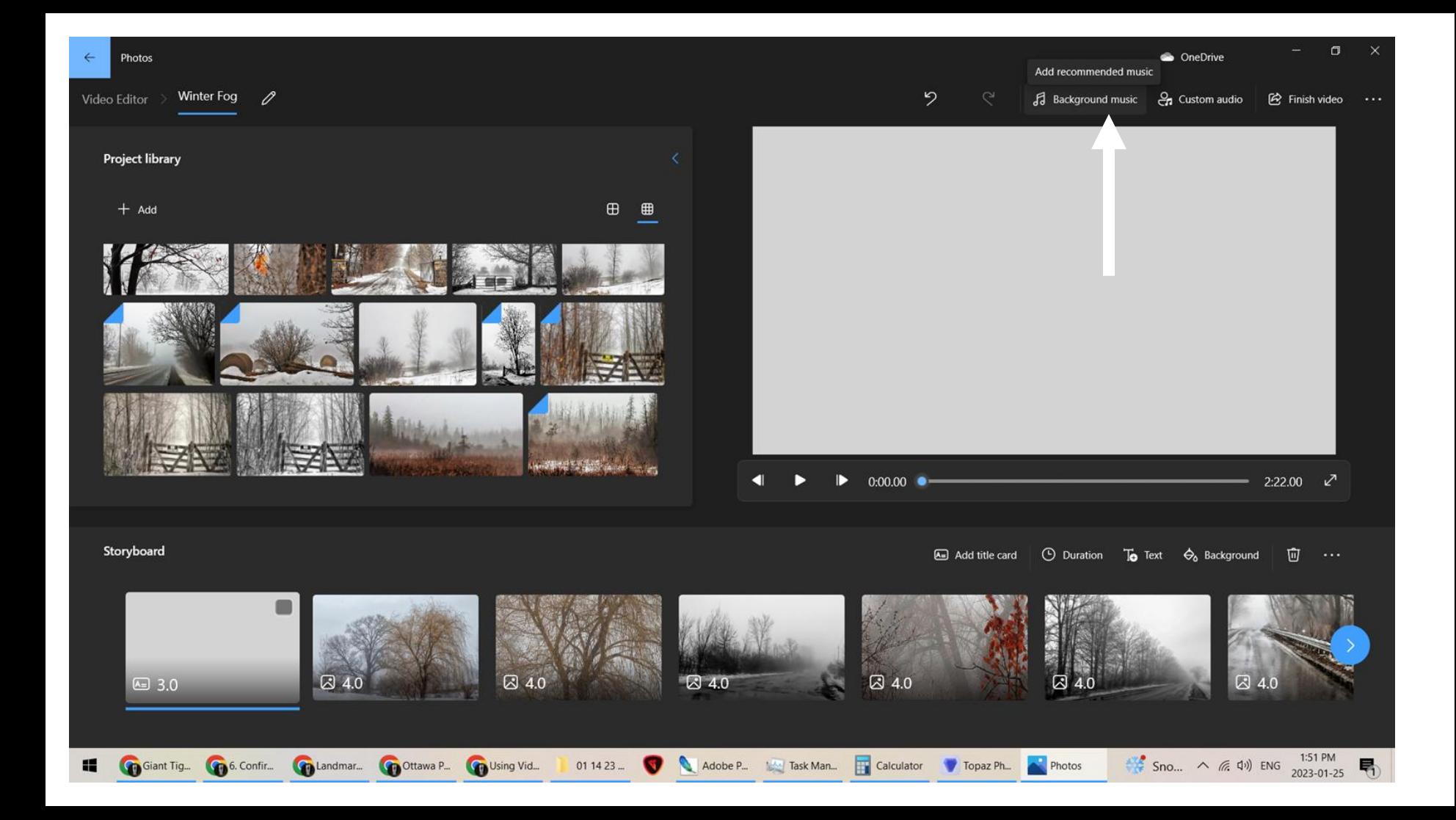

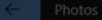

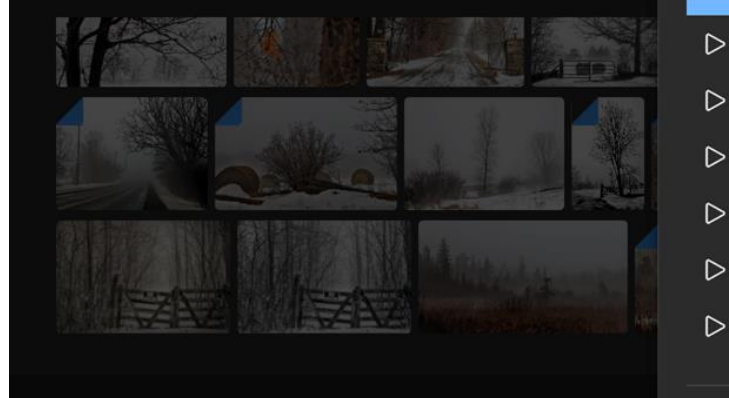

 $240$ 

Giant Tig... Go Confir... Go Landmar... Go Ottawa P... Go Using Vid...

#### Select background music

 $\triangleright$ 

Select a music track. The music automatically adjusts to the length of the video. To import and add your own audio tracks, go to Custom audio.

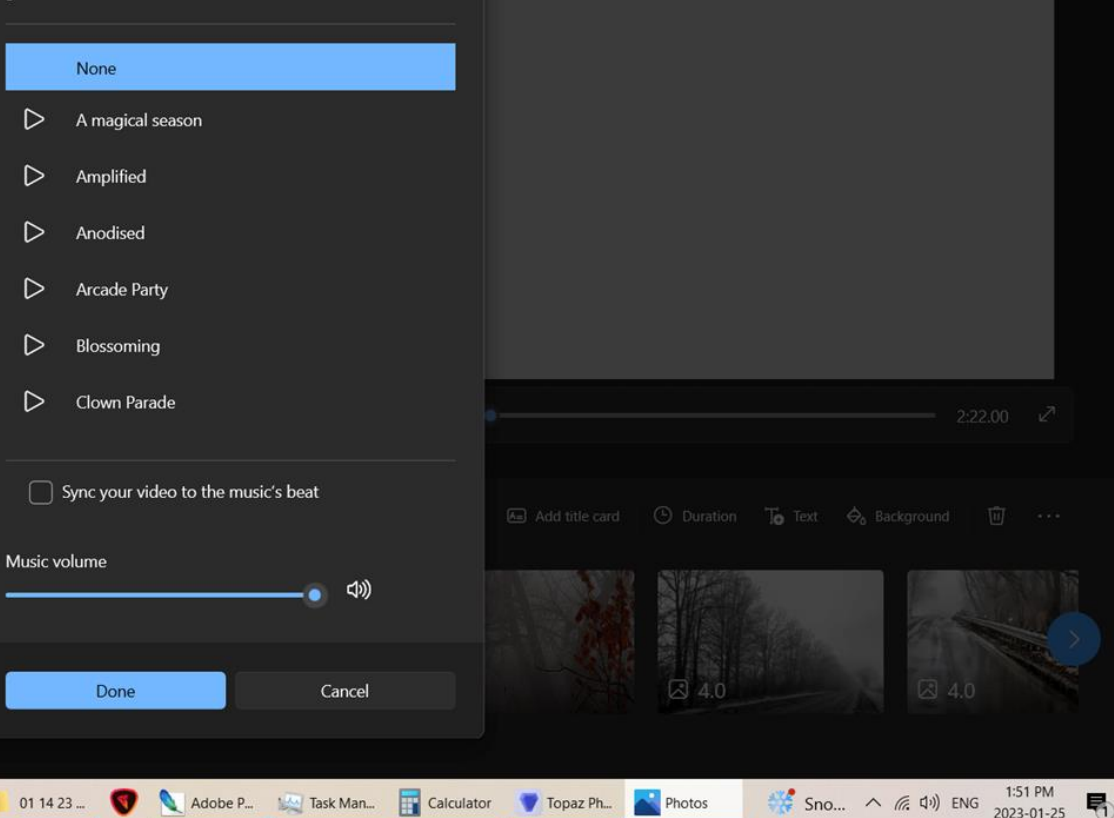

 $\Box$ 

coneDrive

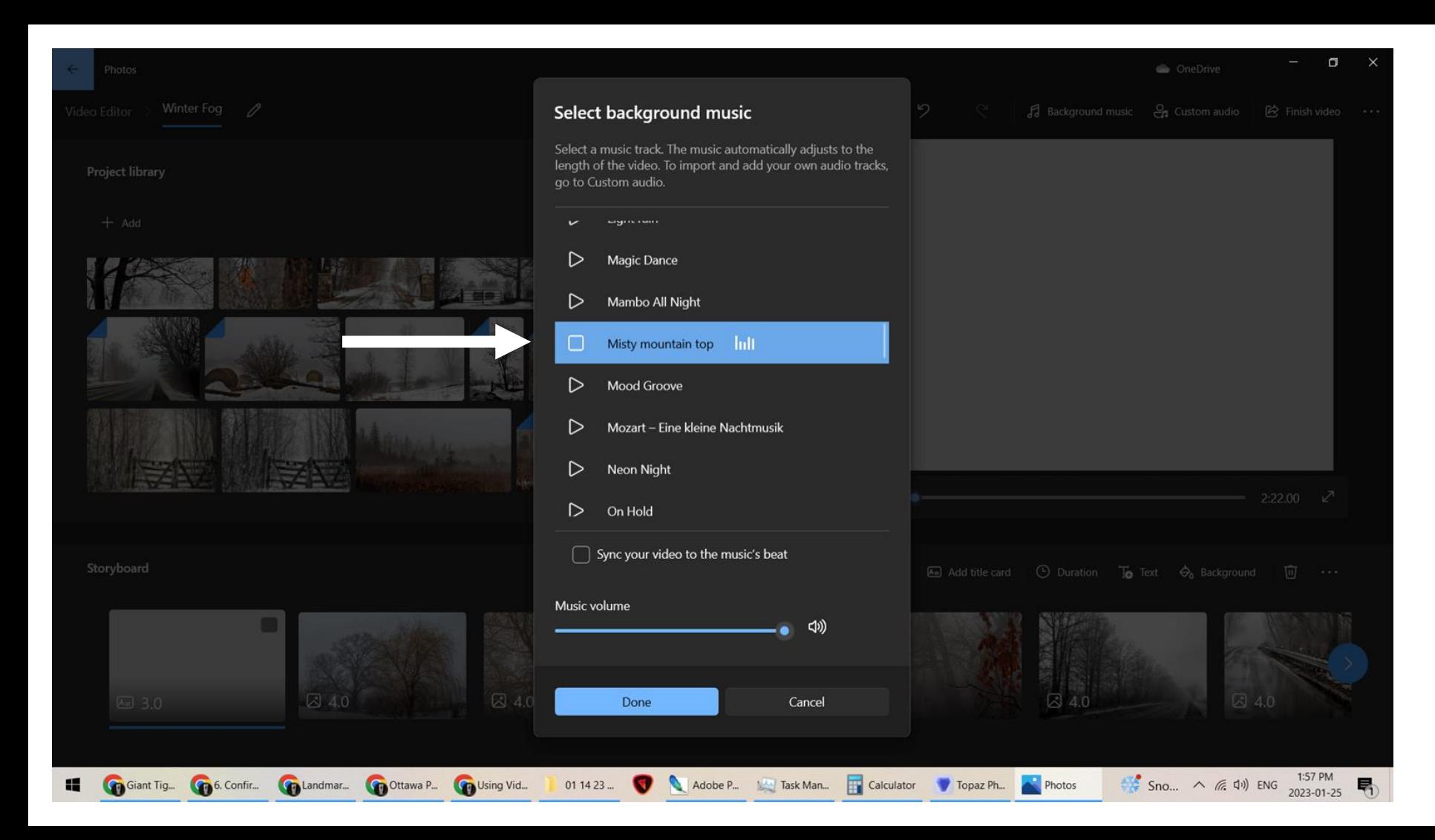

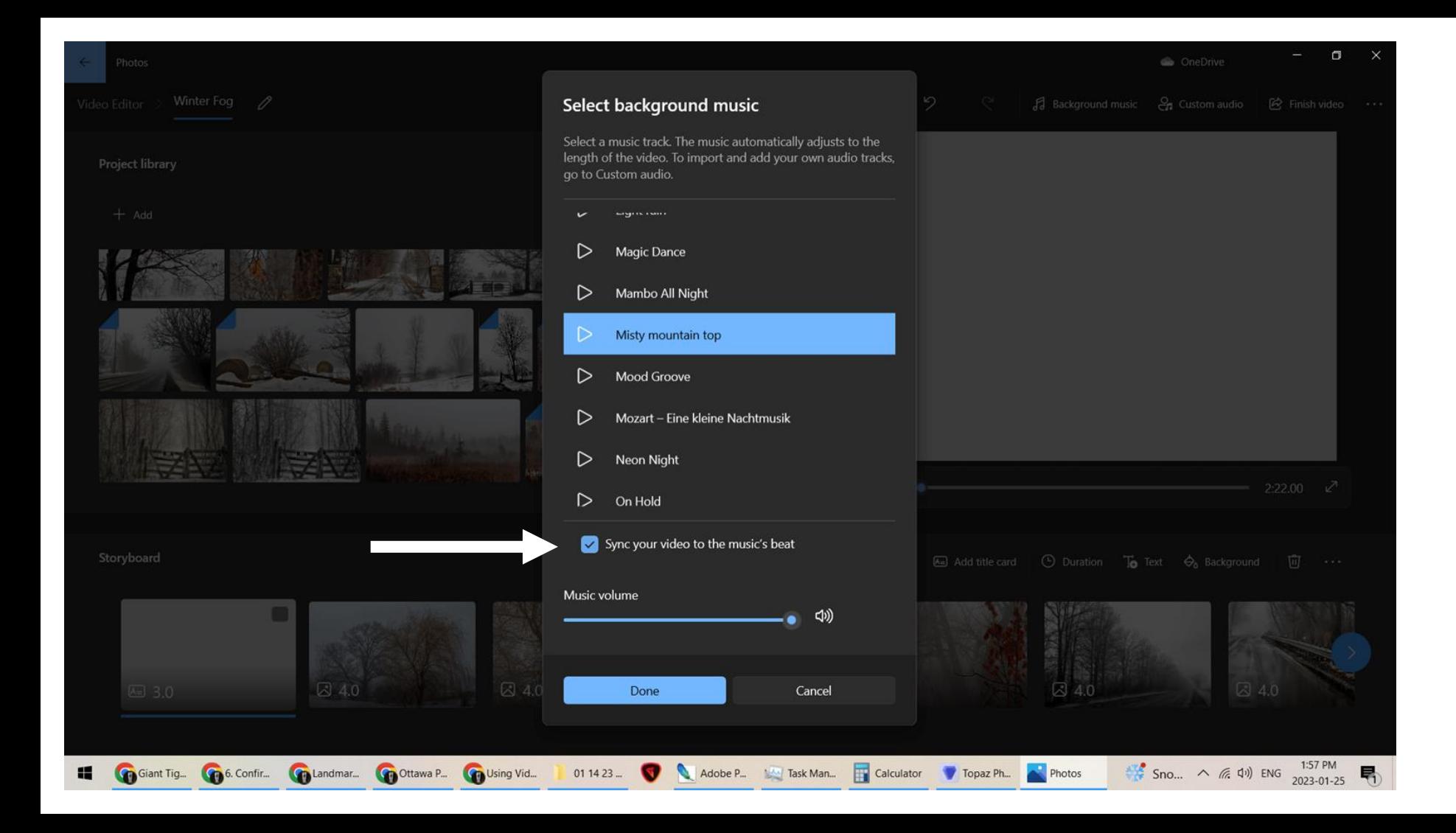

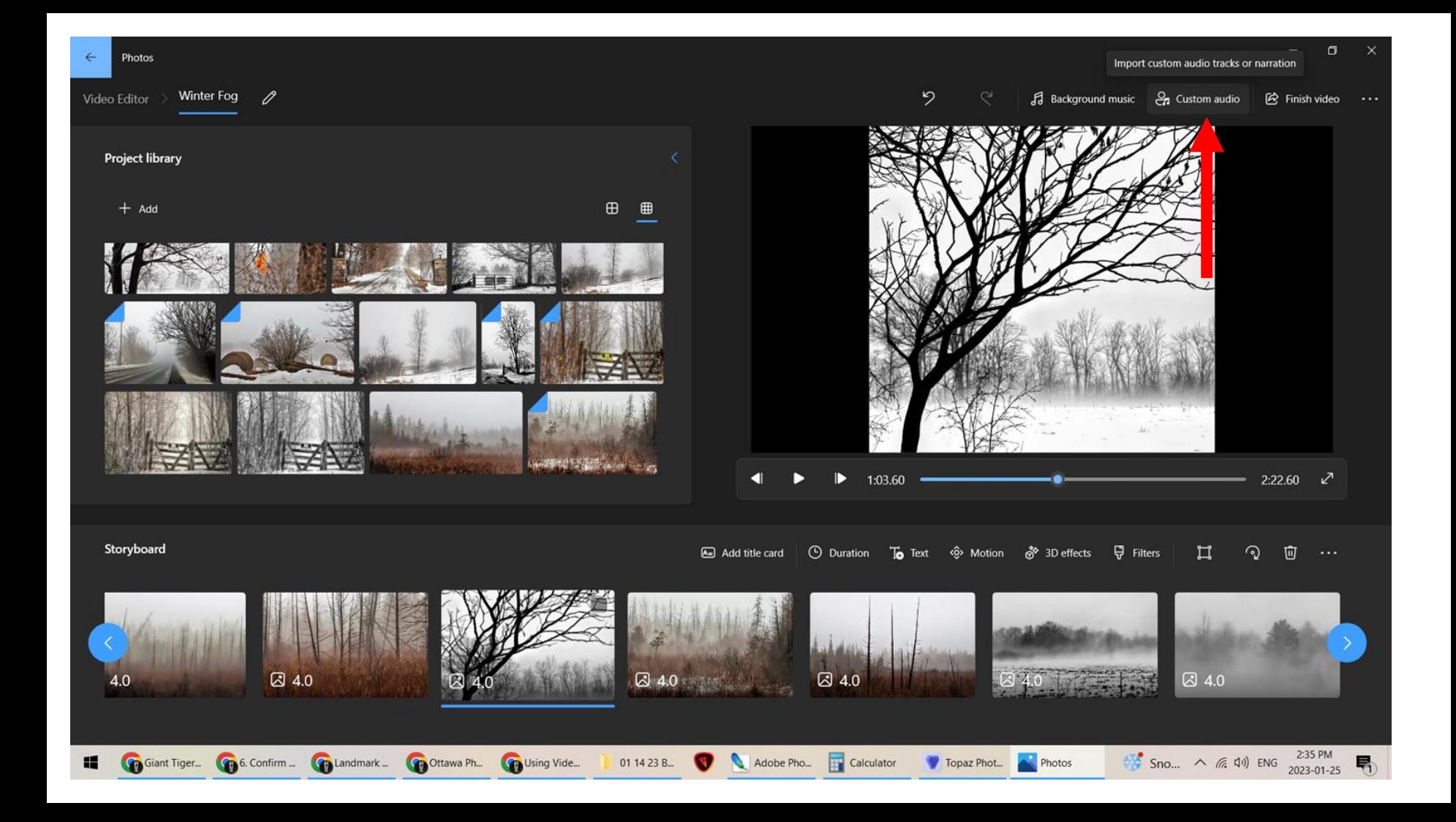

 $\sigma$ ConeDrive

Custom audio

 $+$  Add the audio file

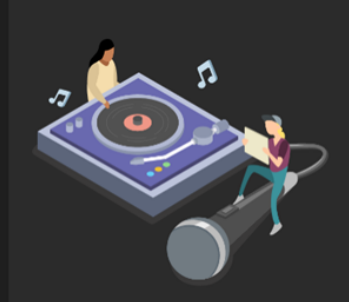

**Add audio files** Drag music, narration and sound effect files here, or click Add.

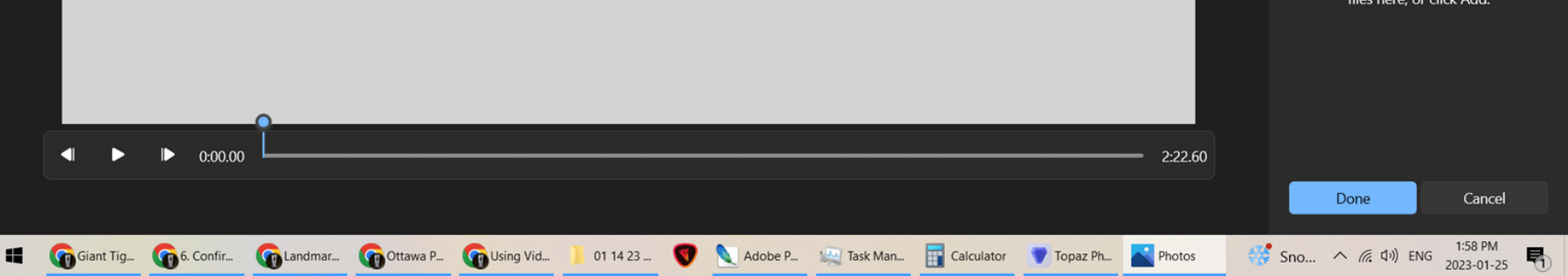

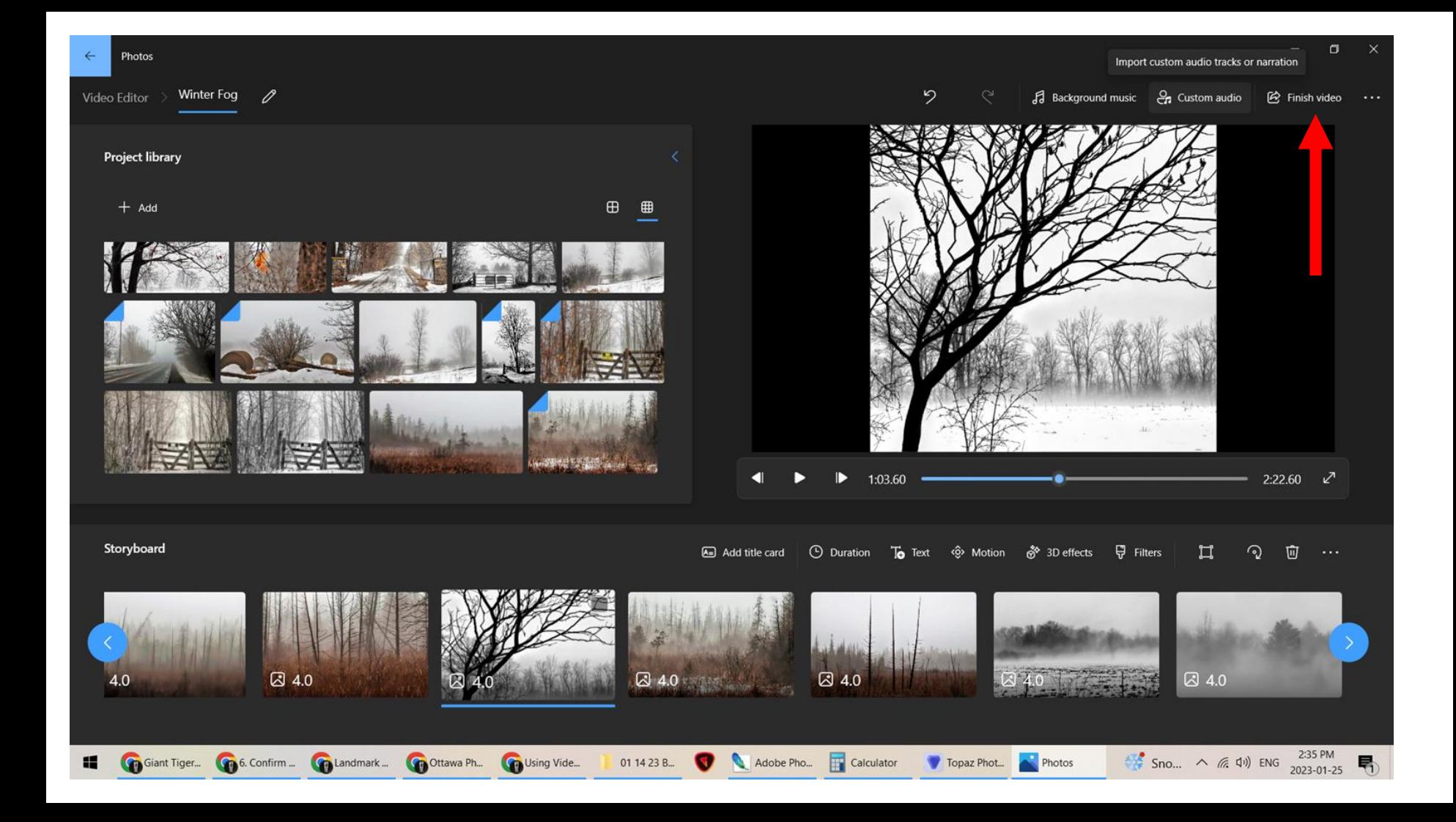

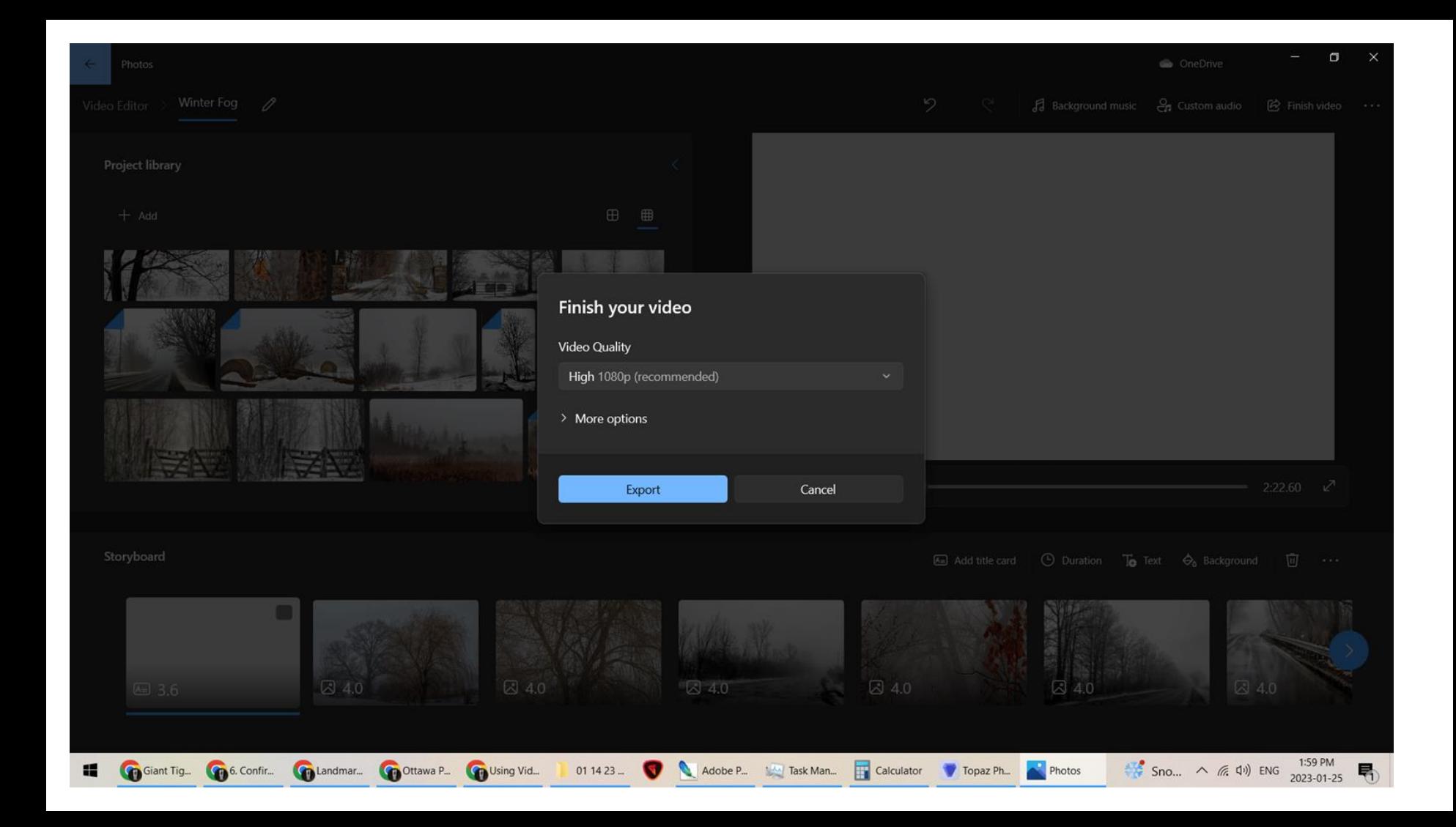

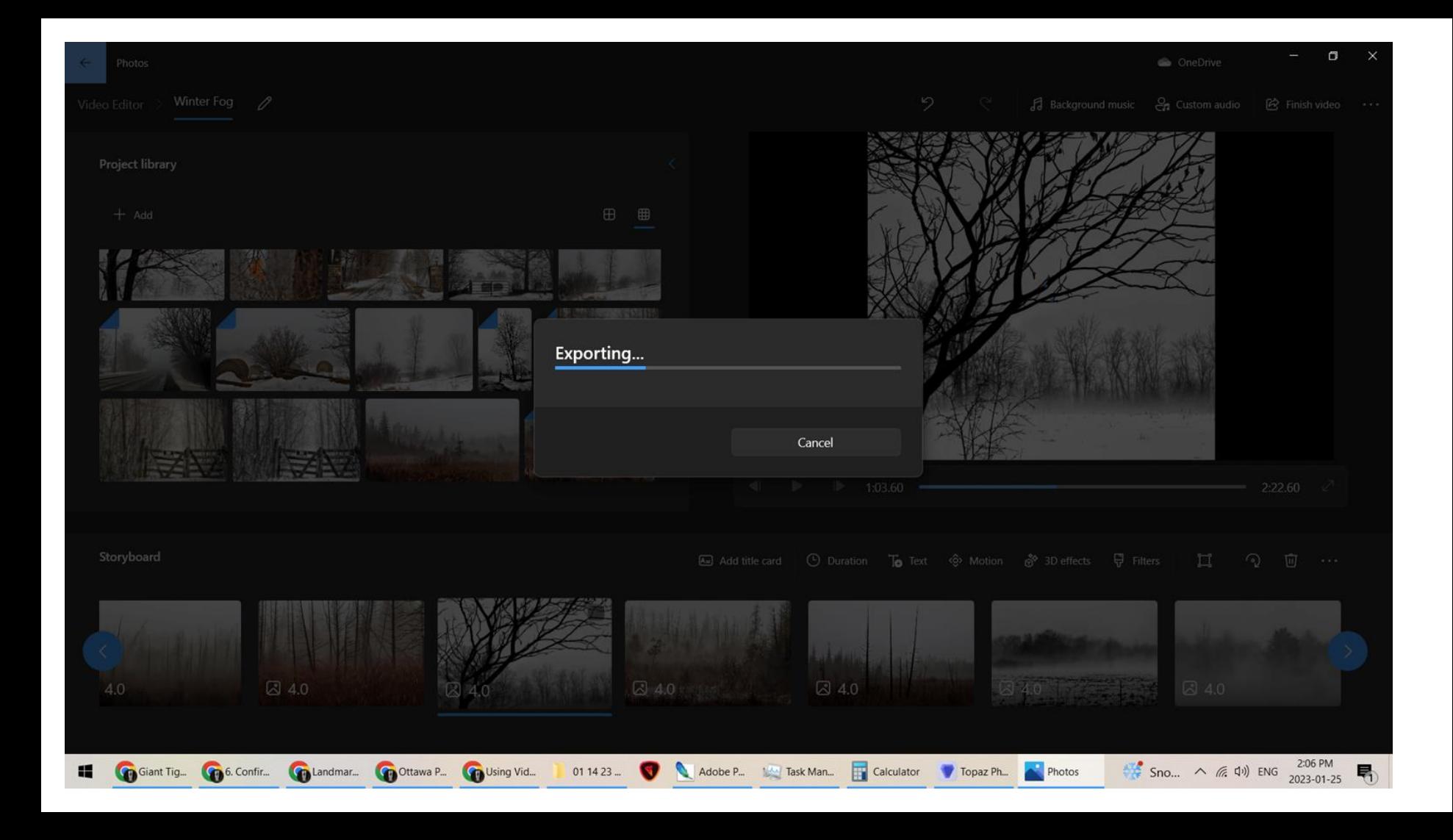

## The finished product.....